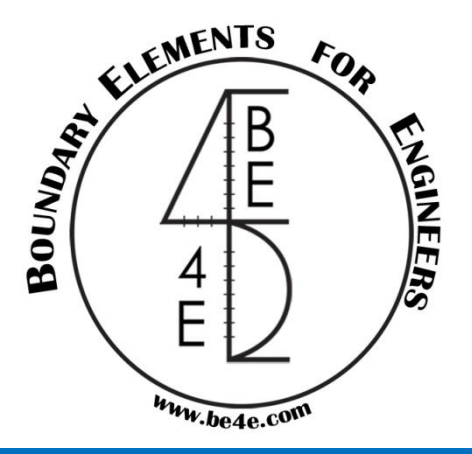

# BE4E – PLPAK Towards more realistic structural modeling

# **PLPost & Practical Examples**

**Lecture 02 – PLPost – www.be4e.com Page 01**

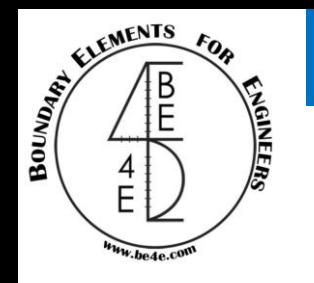

- Pre-Processing file (PLPost).
	- files needed to be exported before using PLPost.
	- Slab design.
	- Beam design.
- Practical Examples
	- Practical Example 1.
	- Practical Example 2.

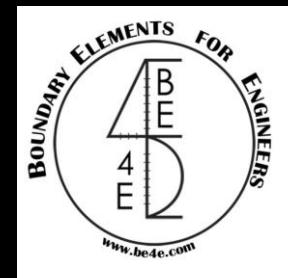

Files need to be exported before using PLPost

Before going through PLPost, we should know if there are files need from PLGen in PLPost.

There are cases that user have to export file from PLGen before using PLPost:

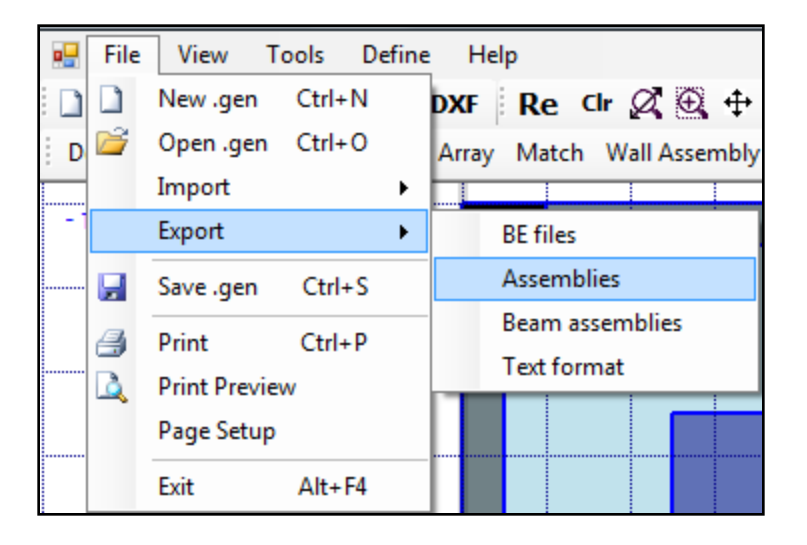

This case is used to show the total loads on columns, shear walls and cores.

After saving Assemblies we will learn how to restore it in the PLPost.

## PLPost Introduction

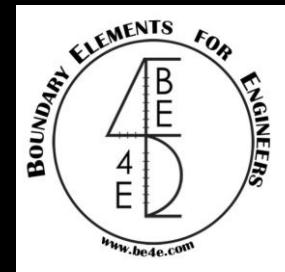

### After running the model from PLCoreMan, open the PLPost from run menu.

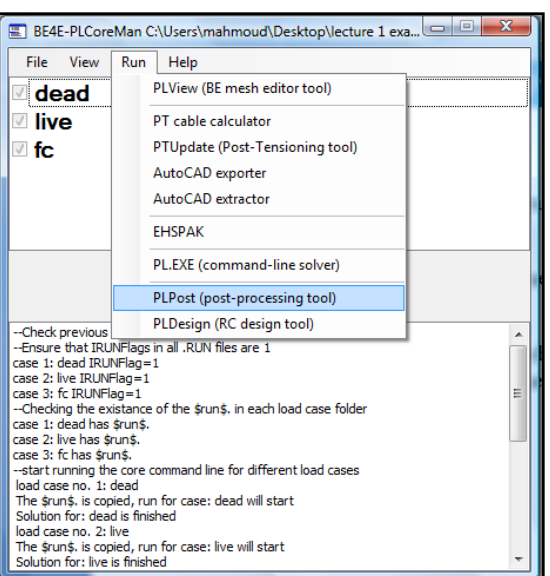

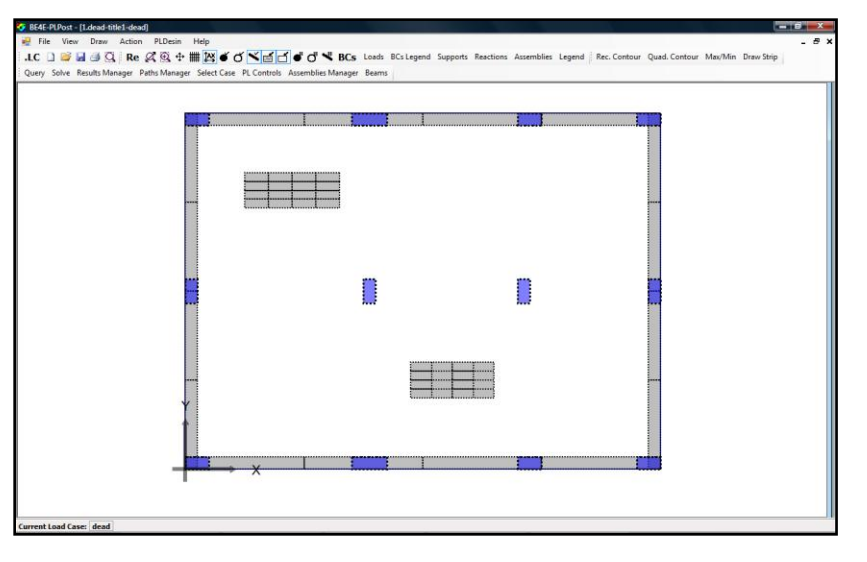

### 

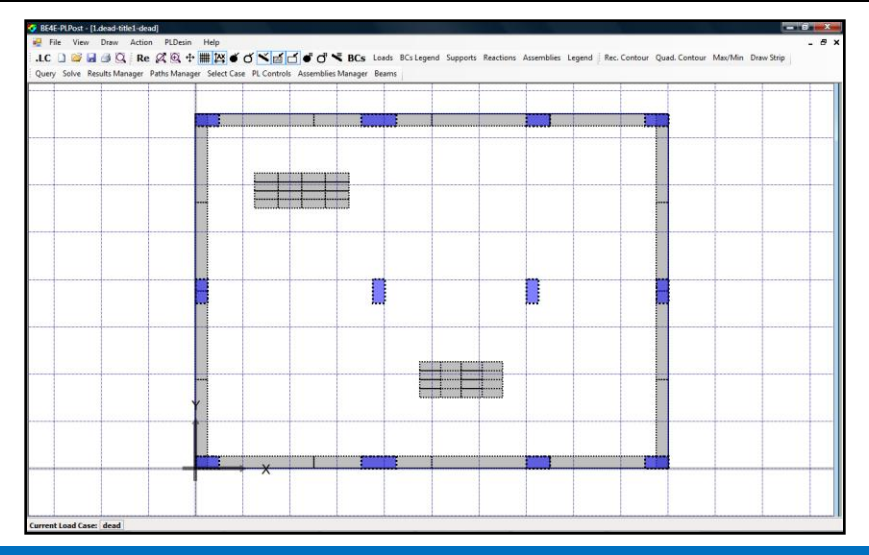

#### **Lecture 02 – PLPost – www.be4e.com Page 04**

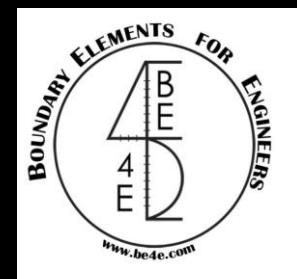

## Load Combinations

The lower tabs of the PLPost contain by default current load case is dead

**Current Load Case: dead** 

If the user press double click on dead Load Combinations window will open.

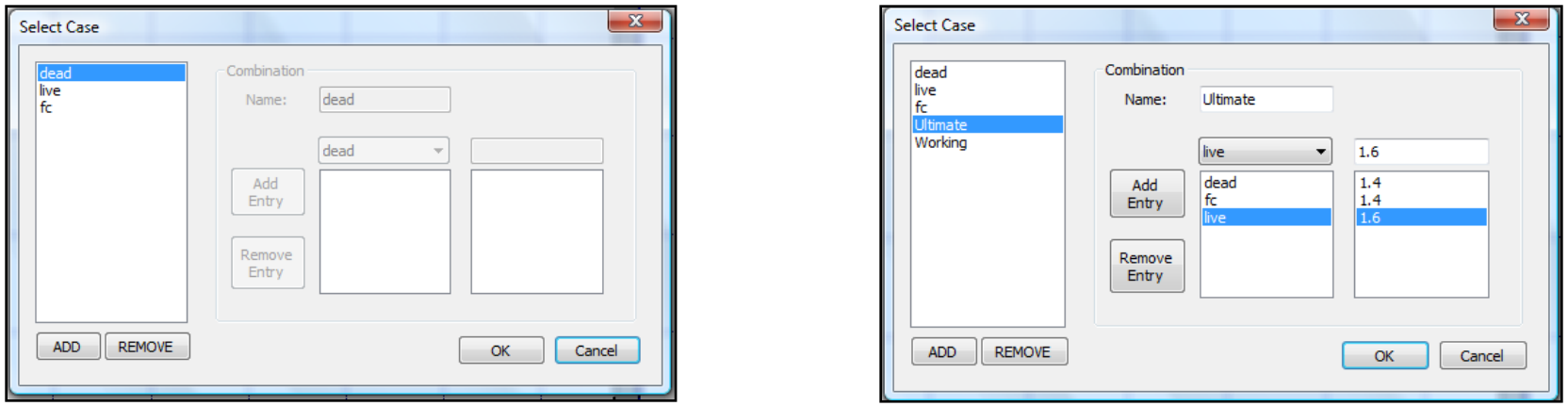

The user can add cases like ultimate, Working cases, each case contains combination between Load cases inserted from PLGen.

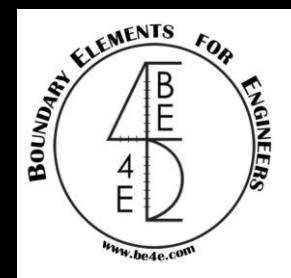

Showing slab results

From PLPost the user can see the straining actions for slab, columns and beams.

### First straining actions for slab:

There are 3 types for showing results in slab:

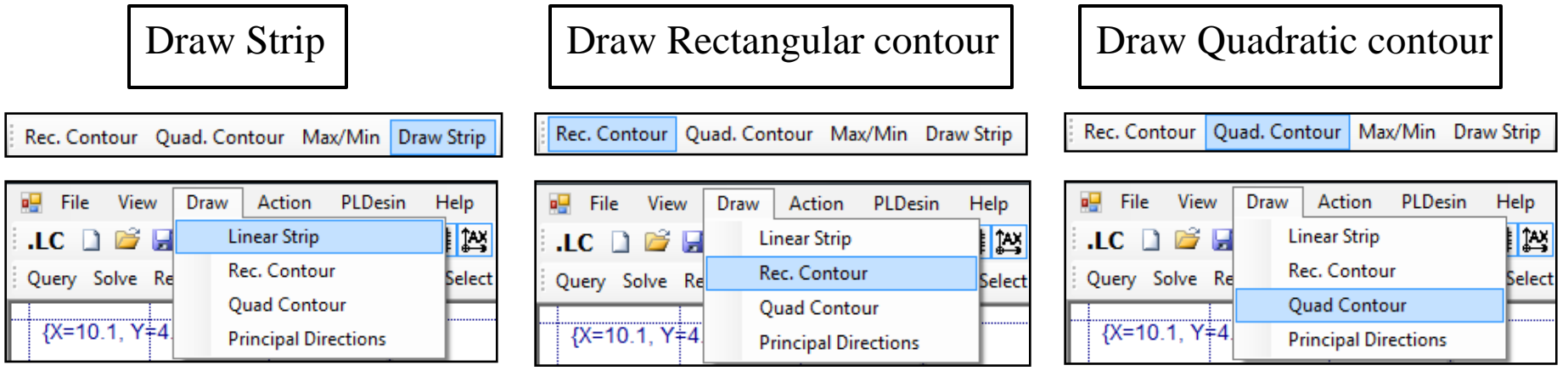

The user can also see the straining action for Main Contour by using the result manager.

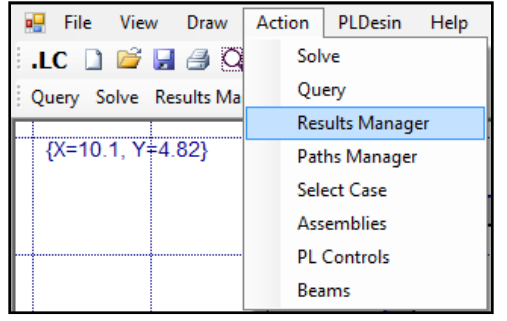

OR Results Manager Paths Manager Select Case PL Controls Assemblies Manager Beams Query Solve

Showing the straining action of a point using Query.

#### **Lecture 02 – PLPost – www.be4e.com Page 06**

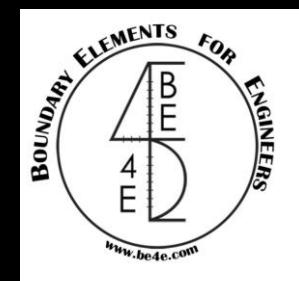

## Result Manager

Now we are going to talk about each type and it's relation with Result Manger.

1- Straining action for Main Contour using result manager.

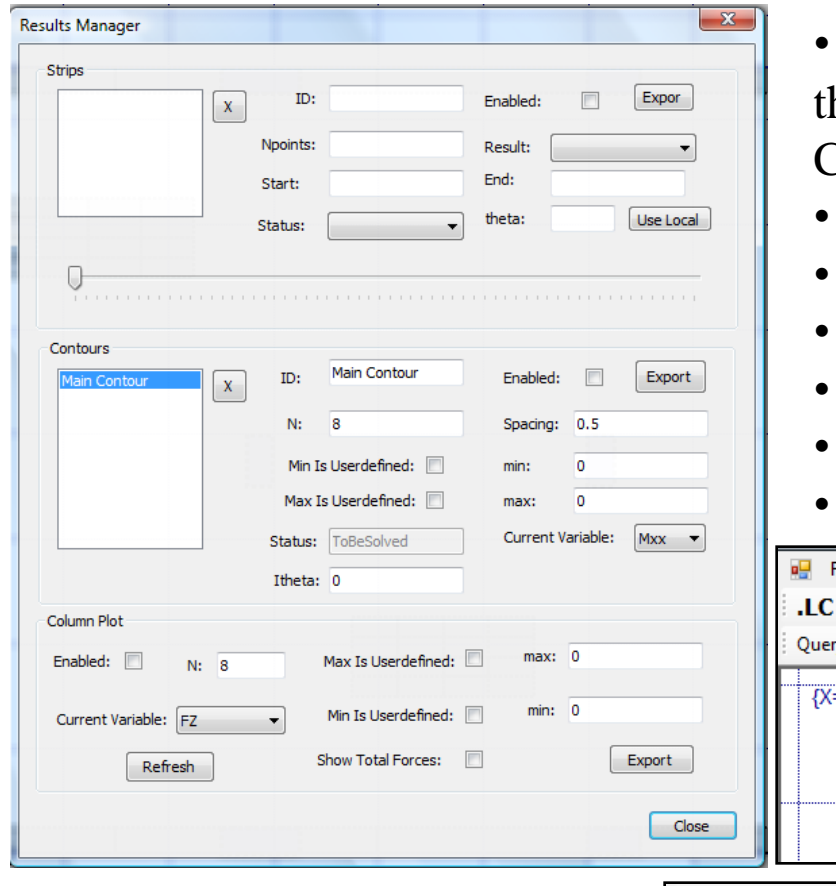

- The result manager consists of three parts at he middle part (Contours) we have the Main Contour.
- Mark on the check box (Enabled).
- Insert the spacing between grids.
- Insert number of colors  $(N)$ .
- Choose the Current Variable
- Insert if there is min/max value for user define.
- Press on Close.

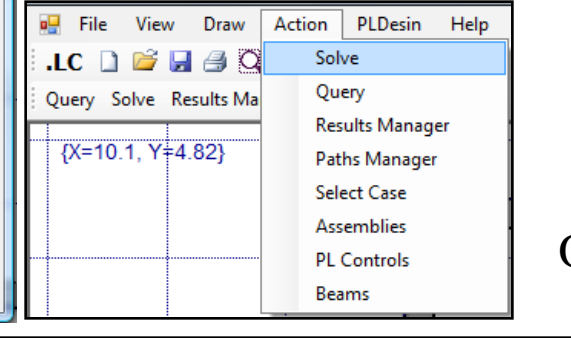

OR

Solve Results Manager Paths Manager Select Case PL Controls Assemblies Manager Beams Query

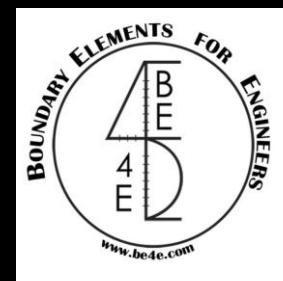

## Solving Main Contour

After solving press on (F3) or refresh, then the user can show the Legend.

Re  $\alpha \otimes +$   $\frac{1}{2}$   $\alpha$   $\leq$   $\frac{1}{2}$   $\leq$   $\frac{1}{2}$   $\leq$   $\frac{1}{2}$   $\leq$   $\frac{1}{2}$  BCs Loads BCs Legend Supports Reactions Assemblies Legend

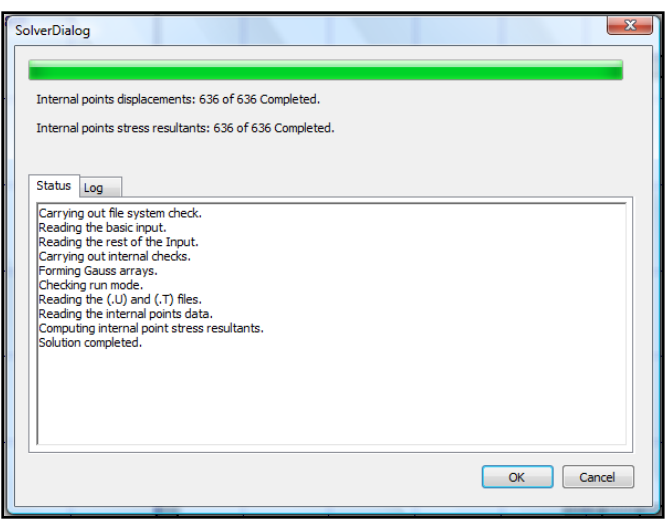

oΨ File View Draw Action PLDesin Help Toolbar .LC Windows er Select Query S **View Options**  ${X=10}$ Fonts **Show/Hide Reactions** Show/Hide Legend Show/Hide Assemblies

The user can see the straining actions in slab in any direction, only by changing the current variable on Result Manager.

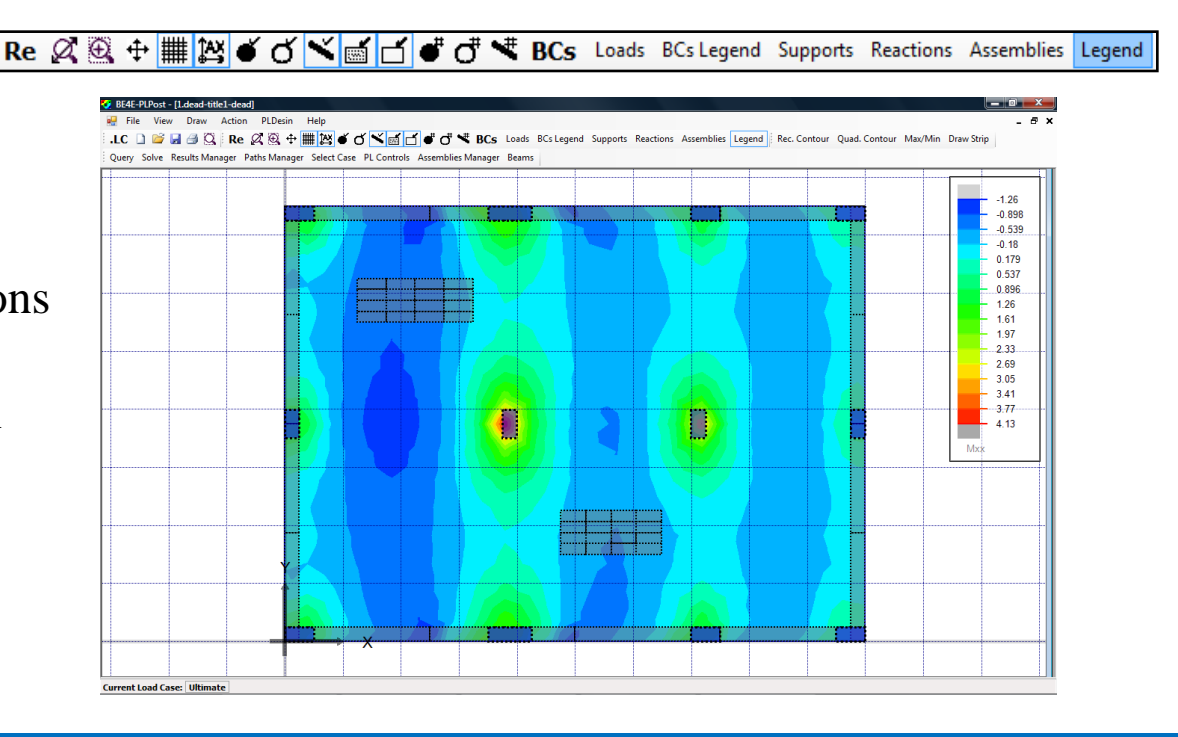

OR

## Rectangular Contour

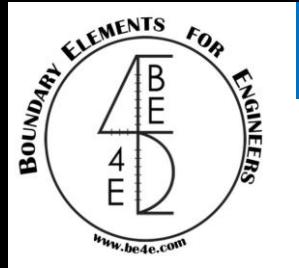

2- Draw the rectangular area which need to be solved in PLPost.

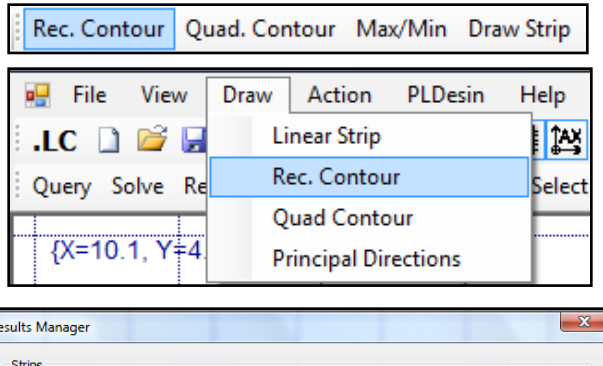

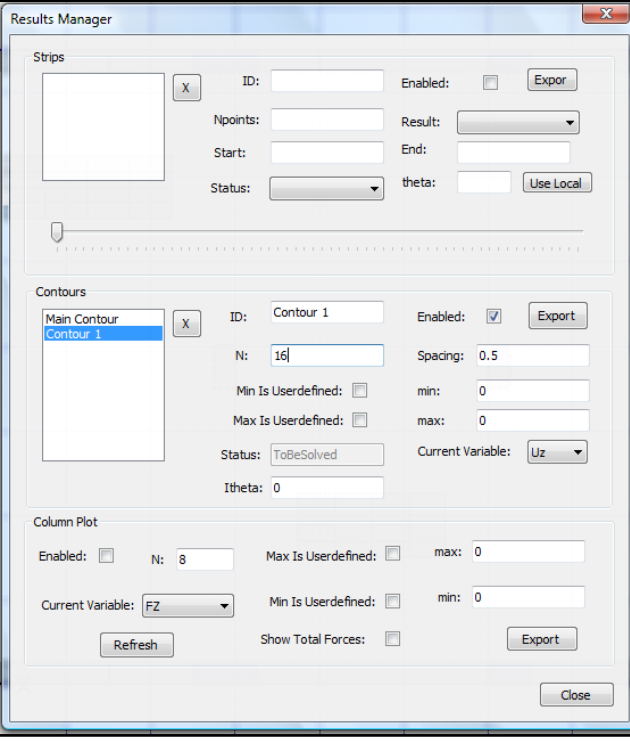

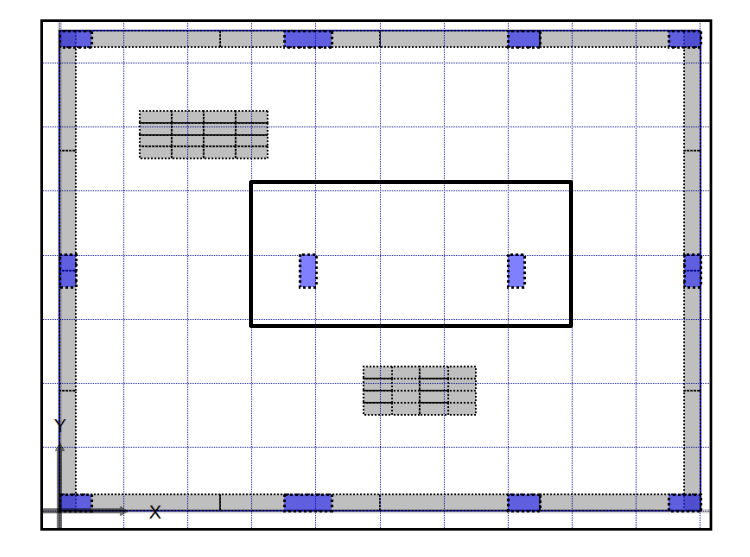

After drawing the area, move to Result Manager.

Contour 1 is created in the middle window and it's automatically enabled, similarly to the Main Contour the user should insert the spacing, number of colors & choose the current variable.

#### **Lecture 02 – PLPost – www.be4e.com Page 09**

## Rectangular Contour

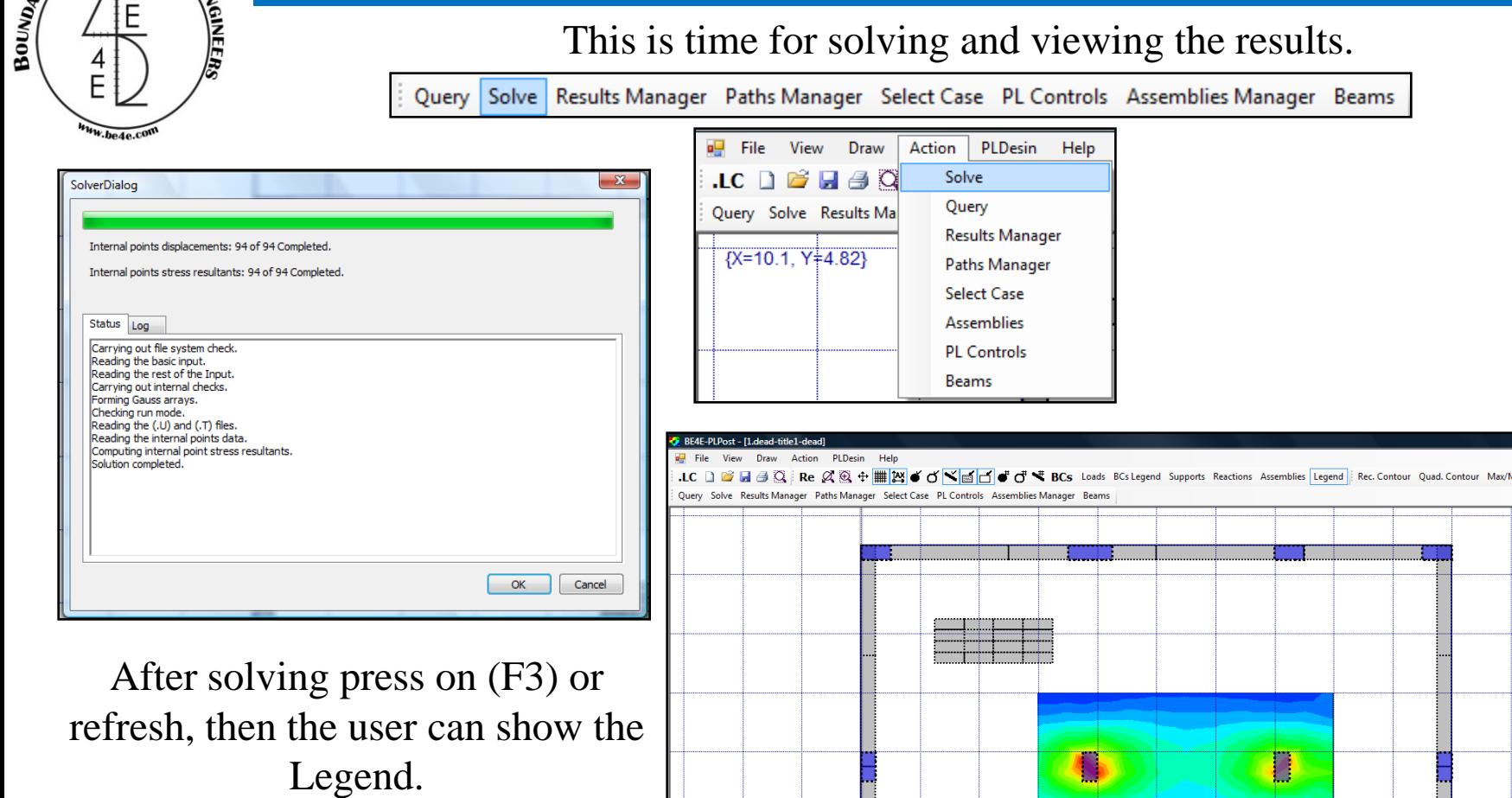

The user can see the straining actions in rectangular contour slab in any direction, only by changing the current variable on Result Manager.

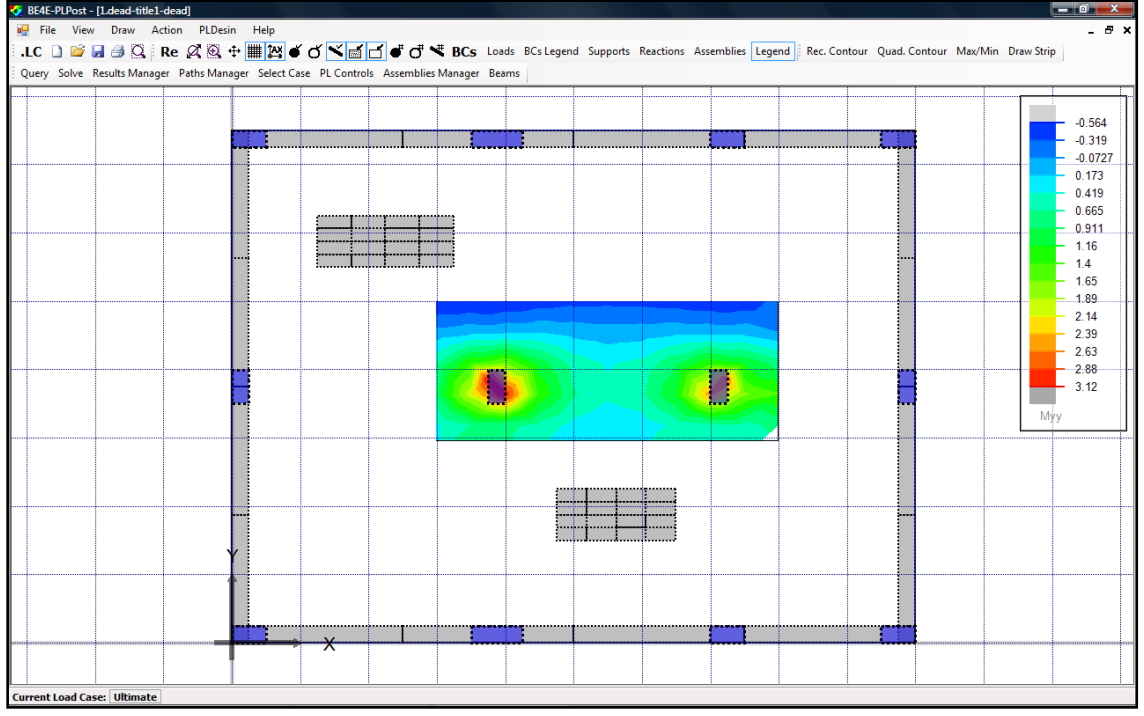

LEMENTS FOR 4B

## Quadratic Contour

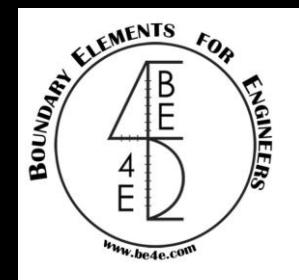

3- Draw any quadratic area which need to be solved in PLPost.

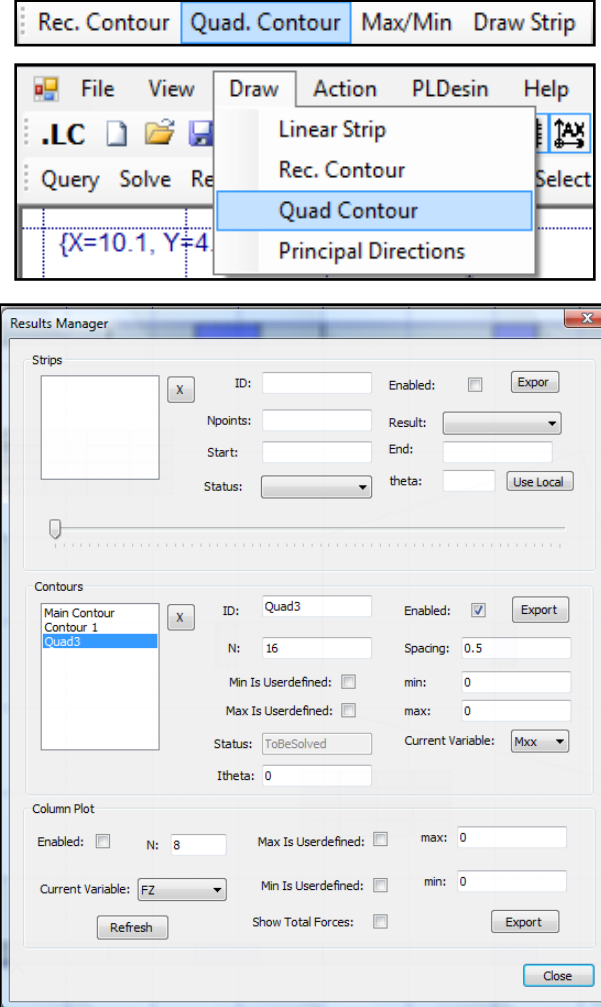

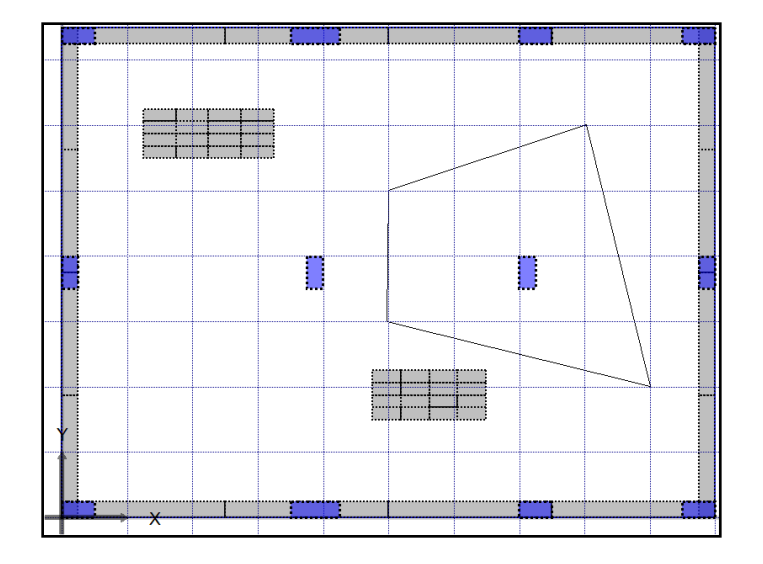

After drawing the area, move to Result Manager.

Quad 3 is created in the middle window and it's automatically enabled, similarly to the Main Contour the user should insert the spacing, number of colors & choose the current variable.

#### E ENERGY AVENUE FOR Quadratic Contour ENGINERS As same as rectangular contour.F Query Solve Results Manager Paths Manager Select Case PL Controls Assemblies Manager Beams  $v.$ be4e. **P.** File View Draw Action PLDesin Help Solve  $LC$   $D$   $E$   $H$   $A$   $Q$ Query Query Solve Results Ma  $\mathbf{x}$ SolverDialog **Results Manager**  ${X=10.1, Y=4.82}$ Paths Manager **Select Case** Internal points displacements: 95 of 95 Completed. **Assemblies** Internal points stress resultants: 95 of 95 Completed. **PL Controls** Beams Status Log Carrying out file system check. Reading the basic input. BE4E-PLPost - [1.dead-title1-dead] a martin la fa Reading the rest of the Input. File View Draw Action PLDesin Help - 8 Carrying out internal checks. .LC □ ■ 国 国 国 国 国 N Key Min Draw Strip Forming Gauss arrays. Query Solve Results Manager Paths Manager Select Case PL Controls Assemblies Manager Beams Checking run mode. Reading the (.U) and (.T) files. Reading the internal points data.  $-0.00142$ Computing internal point stress resultants.  $-0.00133$ Solution completed.  $-0.00123$  $-0.00114$  $-0.00104$  $-0.000949$  $-0.00085$  $-0.00075$ التاليسيا  $-0.00066$  $-0.000569$  $-0.00047$  $OK$ Cancel  $-0.000379$  $-0.000285$  $-0.00019$  $-9.49e-05$  $\mathbf{0}$ **The State** Uz **Irrent Load Case:** Ultimate

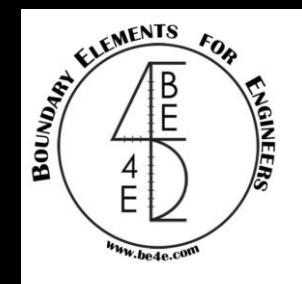

## Straining action at a point

4- The user can see the straining action at any point by using Query tab.

Solve Results Manager Paths Manager Select Case PL Controls Assemblies Manager Beams Query

After pressing on Query, choose any point to view its straining actions in all cases & their combinations.

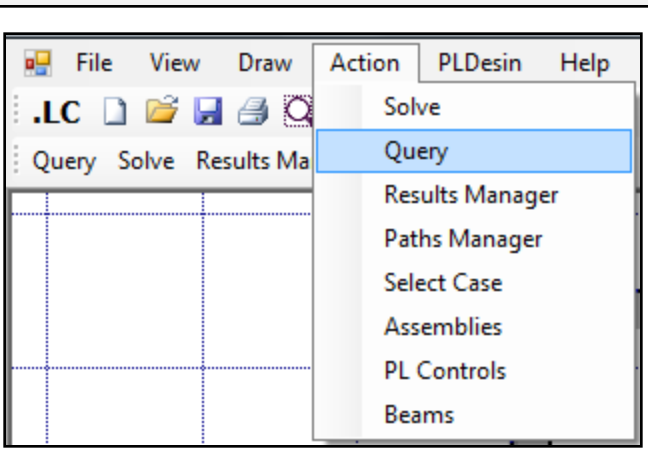

The user doesn't need to go to Result Manager as any previous Contour.

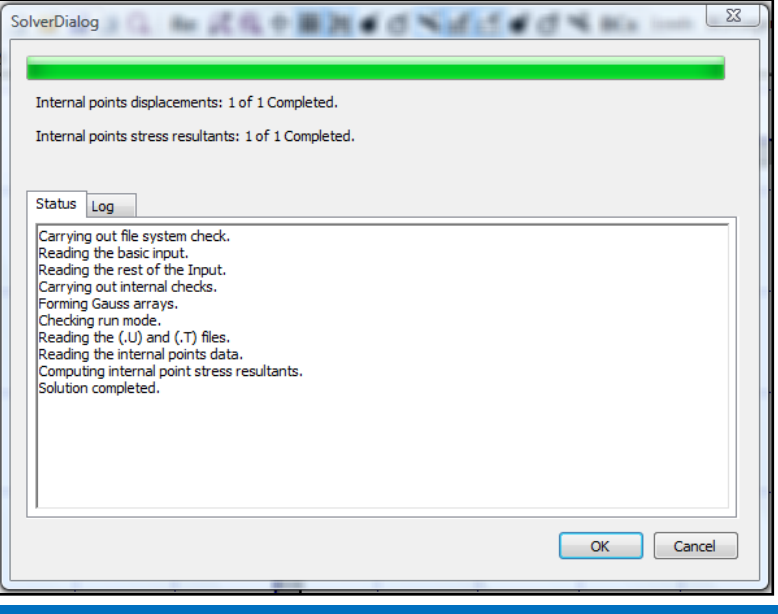

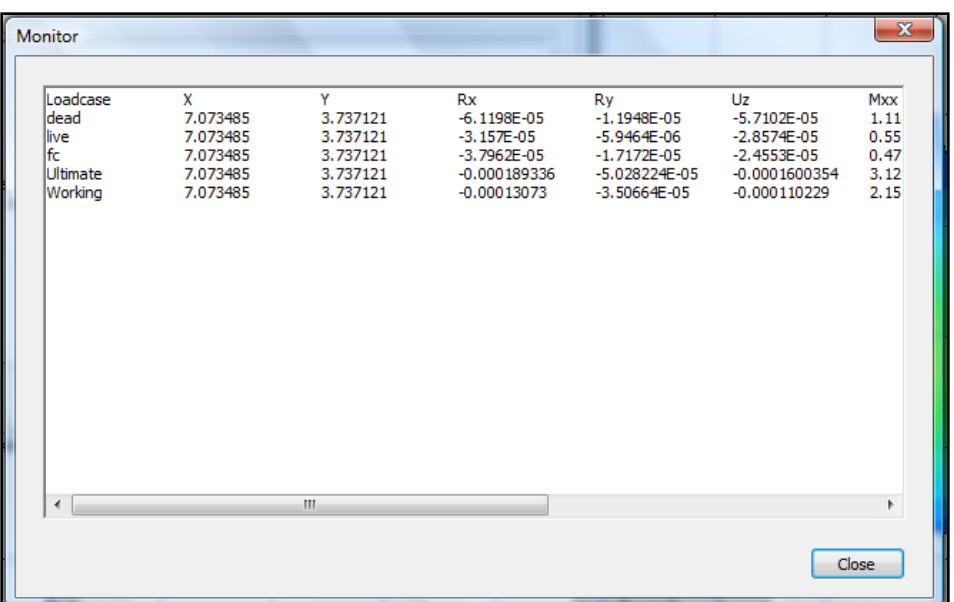

#### **Lecture 02 – PLPost – www.be4e.com Page 13**

## Draw Strip

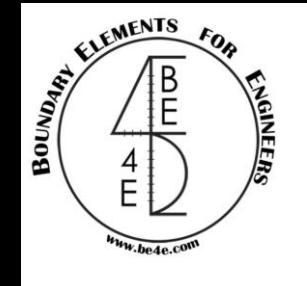

[X=10.14, Y=3.88]

5- Drawing a Strip is another type for showing Straining action.

Rec. Contour Quad. Contour Max/Min Draw Strip

The user can draw straight line by pressing shift during drawing.

Re 2 Q + ■ M o O V d d o d < BCs

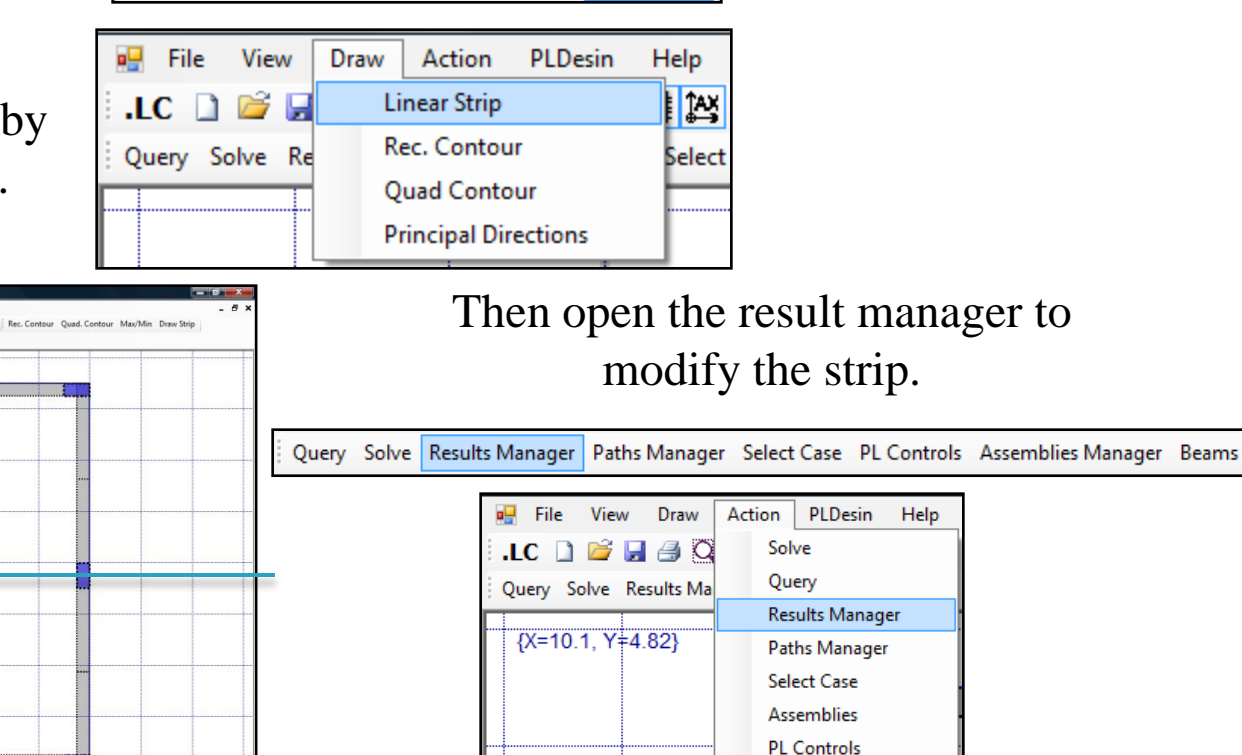

**Beams** 

## Draw Strip

### Opening the Result Manager the first part is called Strips

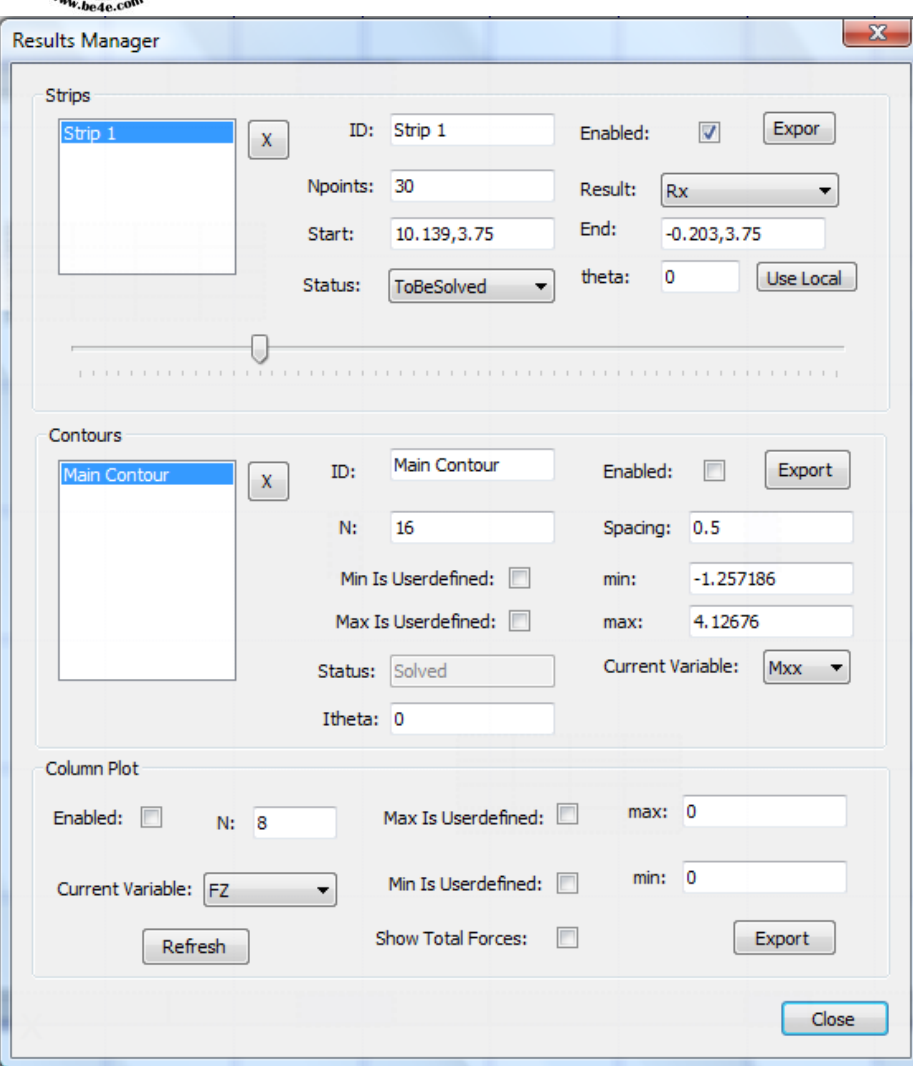

- The user can insert number of points.
- If we want a certain strip, the user can change the Start & the End points of the strip.
- Choose the result need to be shown in the strip.
- The user can export the result on text file after running the analysis.

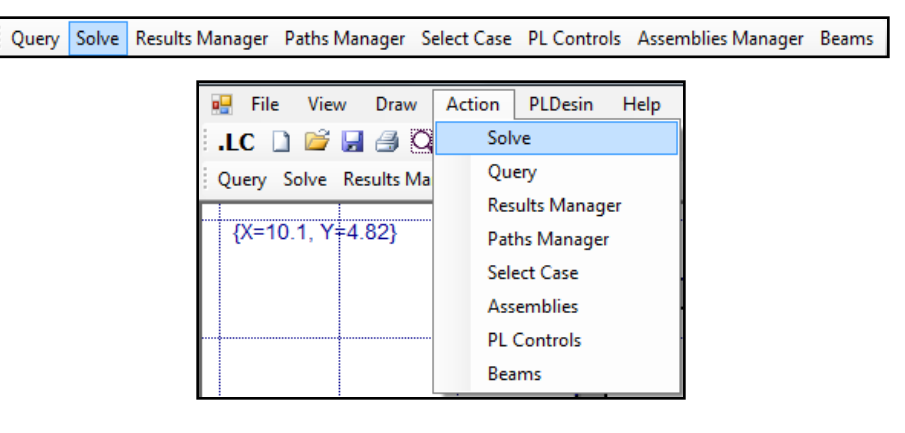

Press solve to run the analysis

#### **Lecture 02 – PLPost – www.be4e.com Page 15**

ELEMENTS

BOUNDARY

**FOR** 

NGINEE

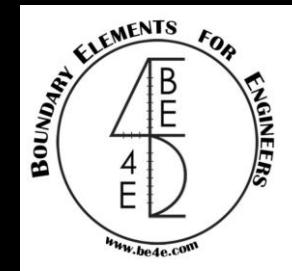

## Strip Analysis

### After solving, press refresh or (F3) to show results.

### Re  $\alpha \otimes +$   $\frac{1}{2}$   $\alpha$   $\leq$   $\frac{1}{2}$   $\leq$   $\frac{1}{2}$   $\leq$   $\frac{1}{2}$   $\leq$   $\frac{1}{2}$  BCs Loads BCs Legend Supports Reactions Assemblies Legend

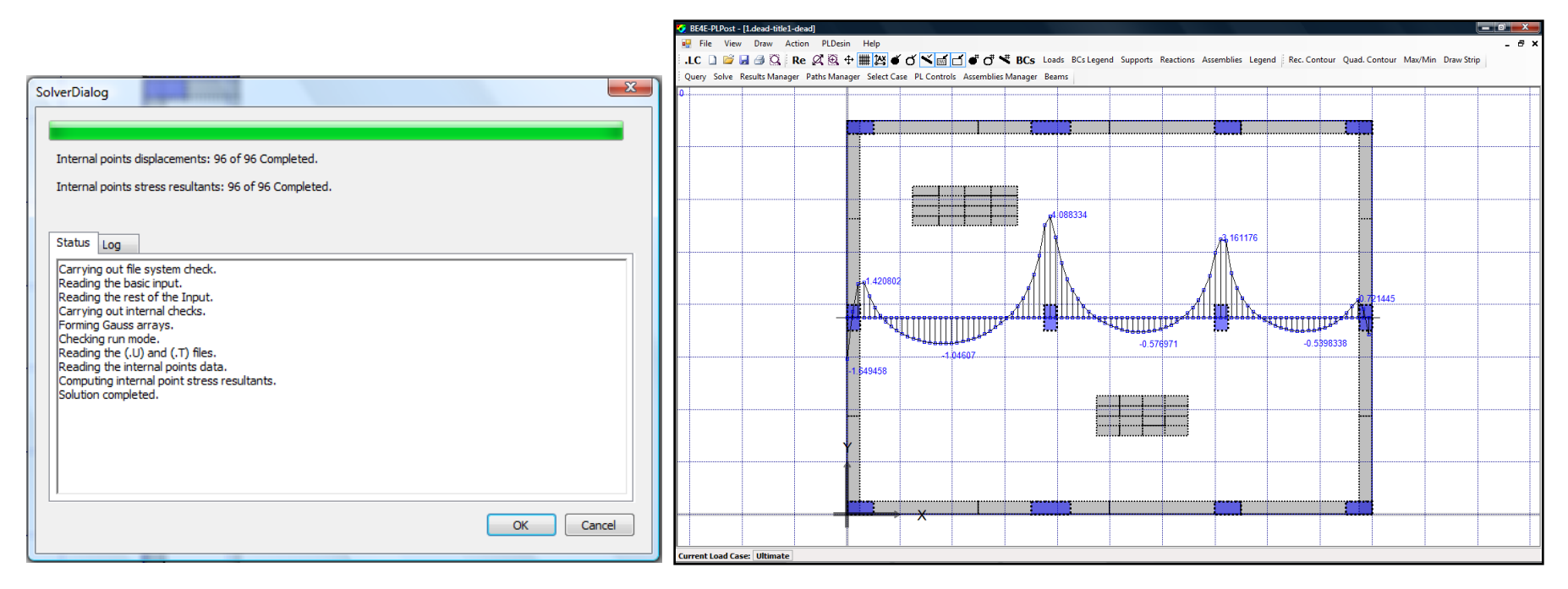

The user can change the Straining action need to be shown on strip by changing results in Result Manager.

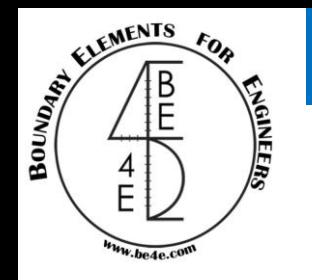

## Column Analysis

Second: the Straining action for columns.

The user can show column analysis by two ways according to the type of model. In case of quadratic columns and without shear walls or beams.

Open the Result Manager, the last part in the Result Manager is for column plot.

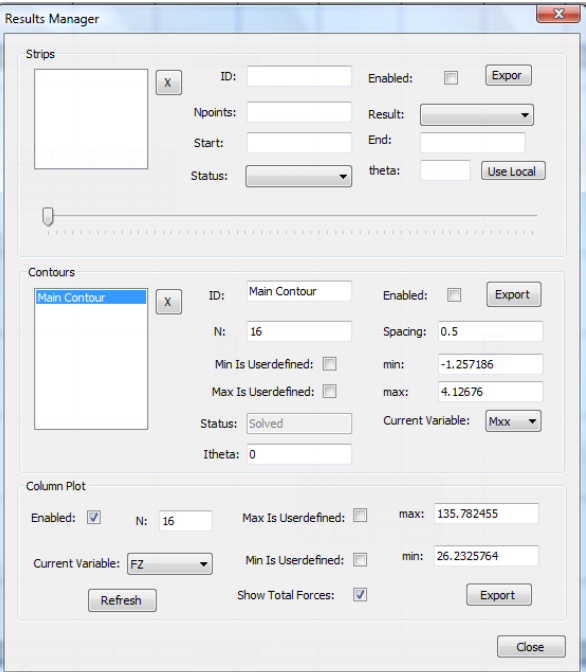

Unlike slabs, the columns don't have to run.

- The user mark on the check box (Enable).
- Mark on the check box (Show Total Force).
- Choose the Current Variable.
- The user can export the column straining action on text file.

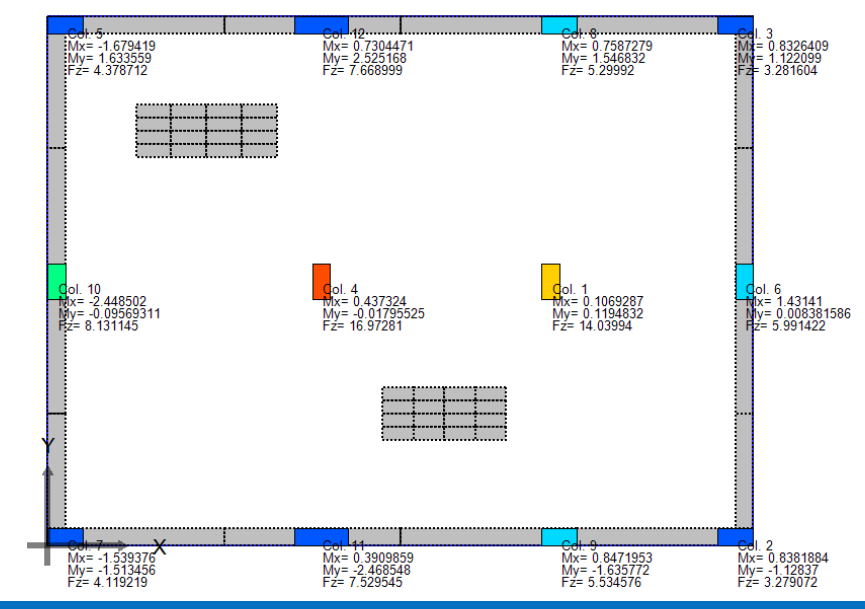

### **Lecture 02 – PLPost – www.be4e.com Page 17**

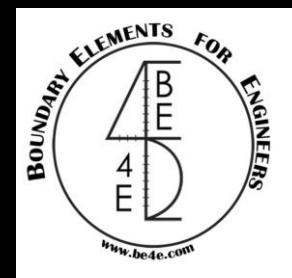

Column Analysis

In case of columns more than four sides or slab with shear walls or beams.

In this case the user should export Assembly file from generator file.

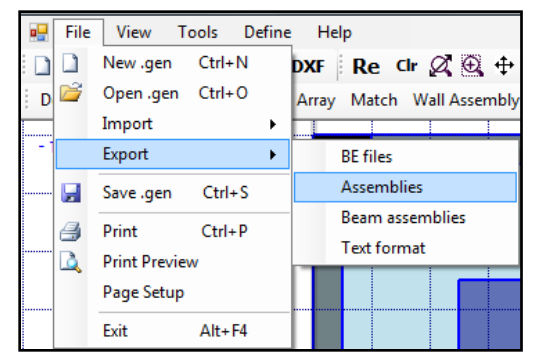

Then loading the assembly file from Assemblies Manager tab.

OR

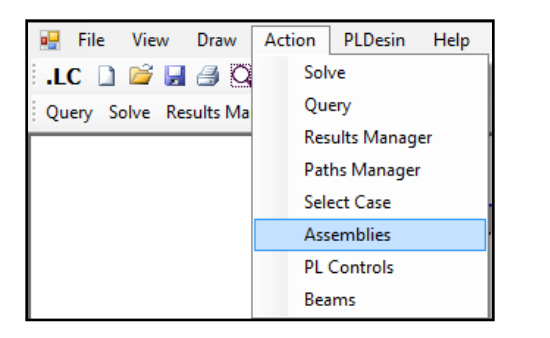

From load tab select the assembly file (.asm) for loading all support elements calculating all geometric properties of the element.

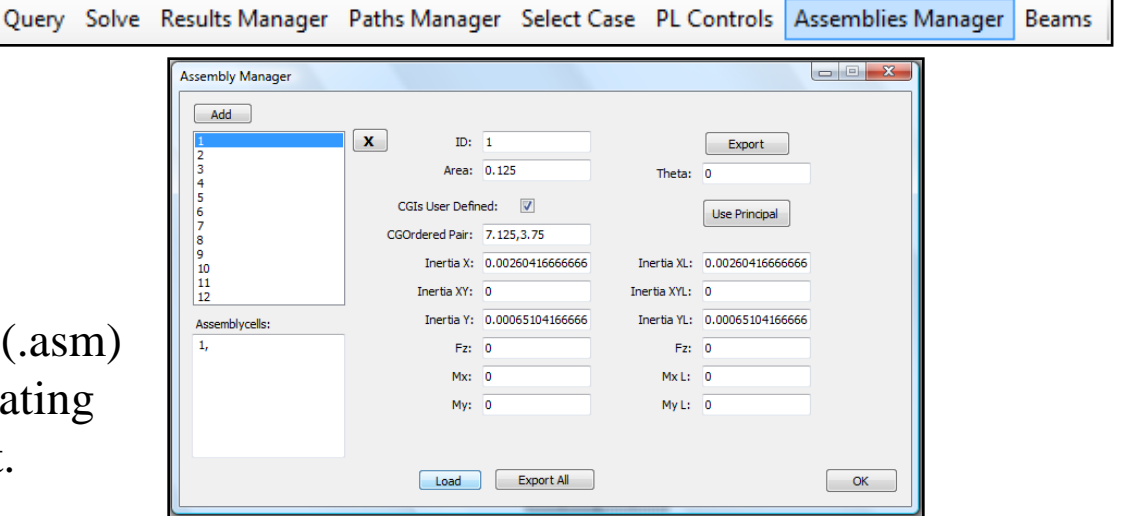

## Column Analysis

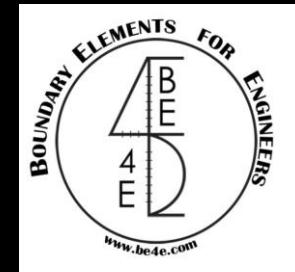

Open the Result Manager then check mark on (Enable) box and check mark on (Show Total Force) box.

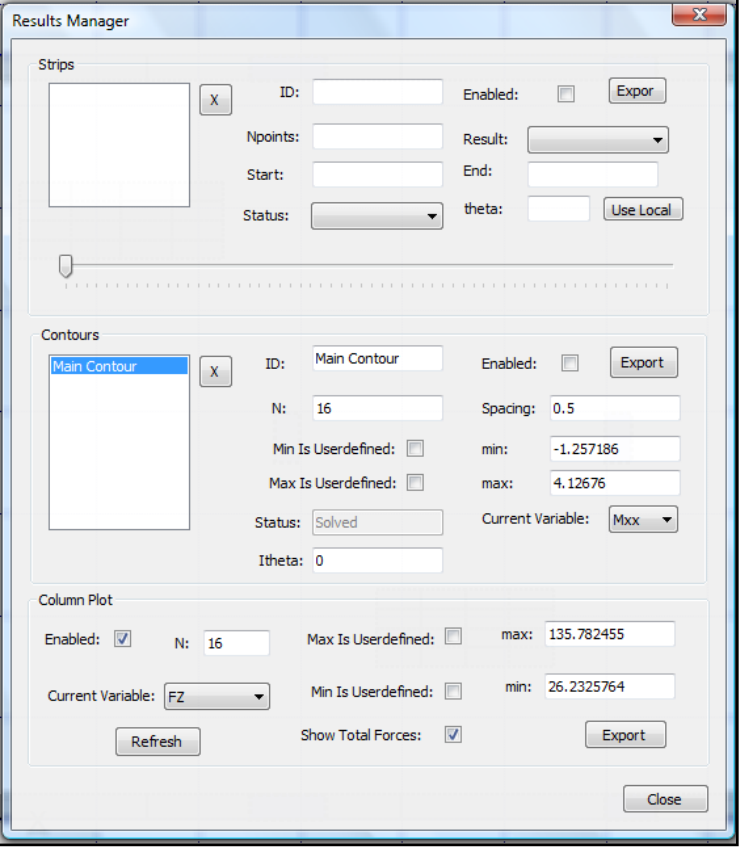

From Show/Hide Assemblies then refresh, the user can show the straining actions on columns or shear walls.

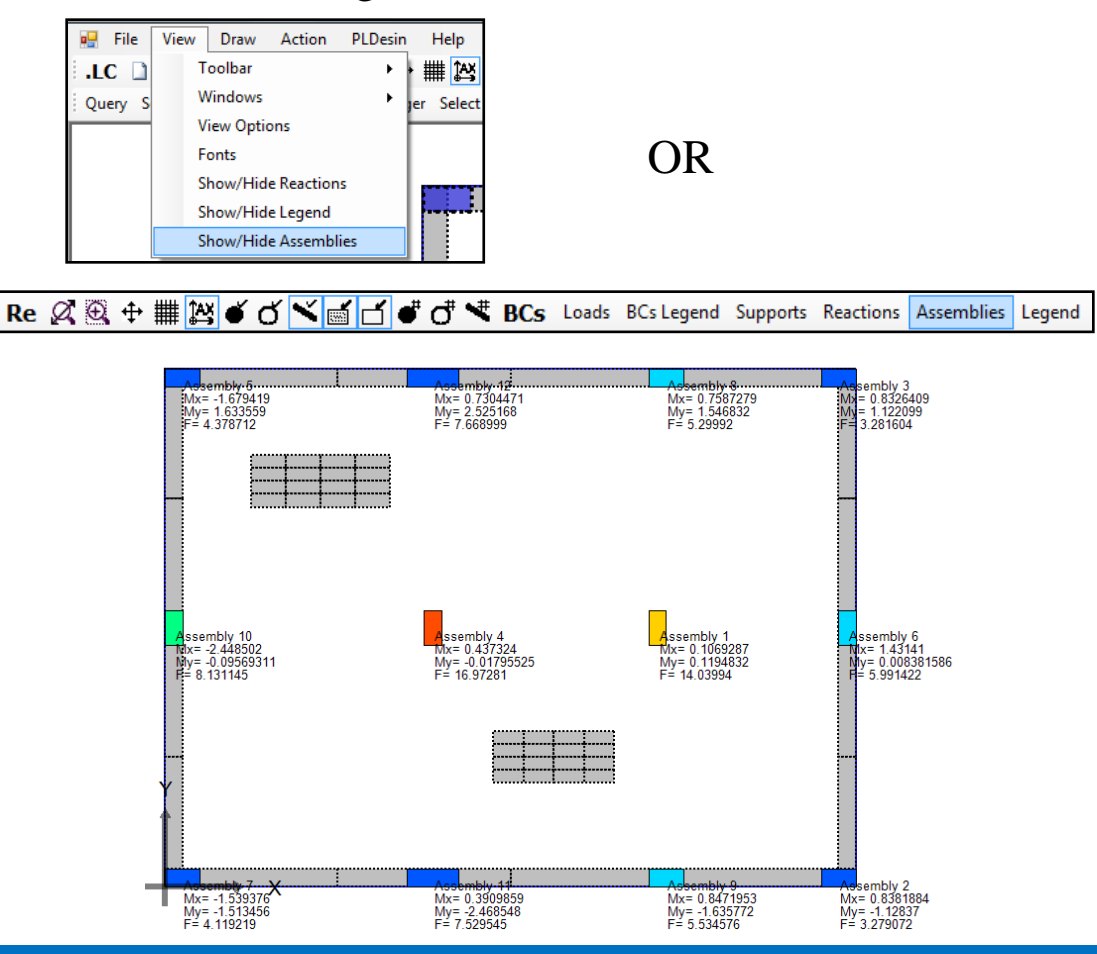

#### **Lecture 02 – PLPost – www.be4e.com Page 19**

# ELEMENTS BOUNDARY GINEE

## Beam Analysis

### Beams analysis is very simple just open Beams Manager tab

**Read Beam** Geometry

**Read Beam** Results

Export

 $OK$ 

Show Nodes Nos:

MbendingL

Show Elements: Show Elements Nos:

Show Directions: Show Result: V

Show Result Value: V

Query Solve Results Manager Paths Manager Select Case PL Controls Assemblies Manager Beams

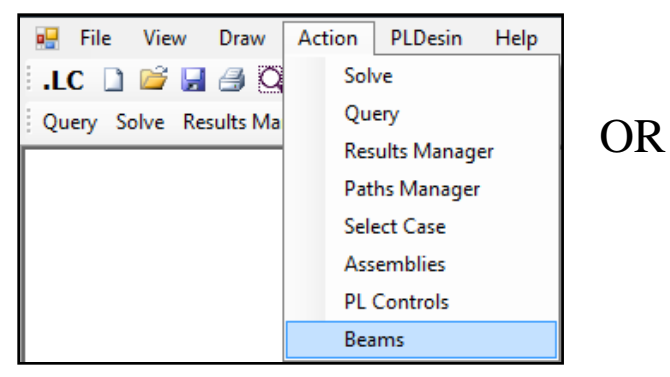

- Press on Read Beam Geometry.
- Press on Read Beams Results.
- Check mark on Show Result box.
- Check mark on Result Value box.
- Choose the Straining action need to be shown.

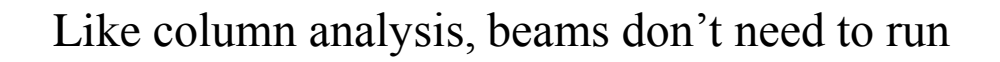

**BeamsManager** 

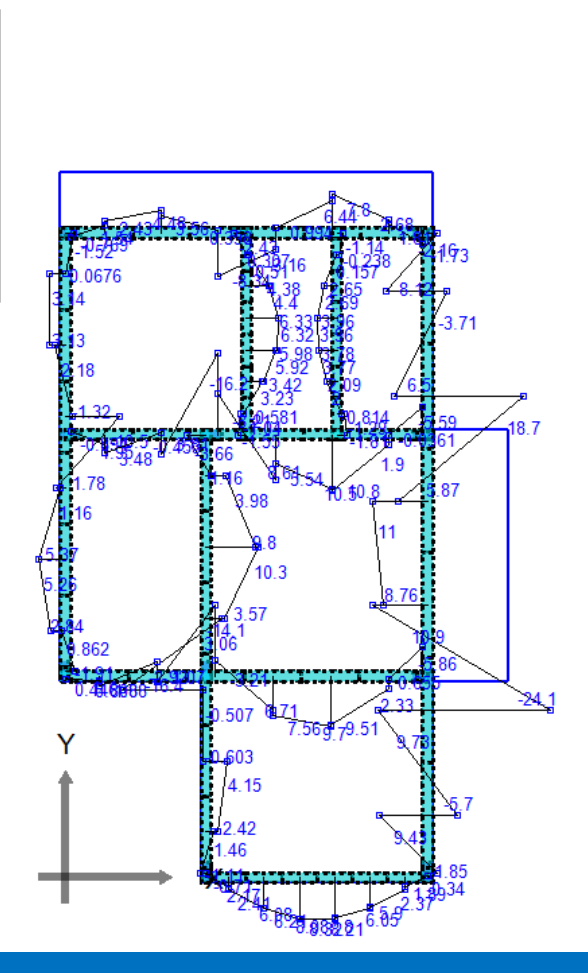

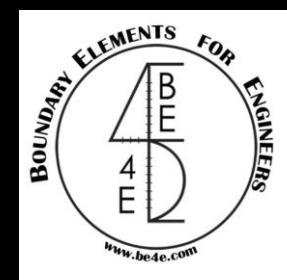

## Practical Examples Introduction

After finishing the Main Package (PLPAK), we are going to model 2 examples one of them is slabs and beams and the other one is raft on columns & shear walls loads.

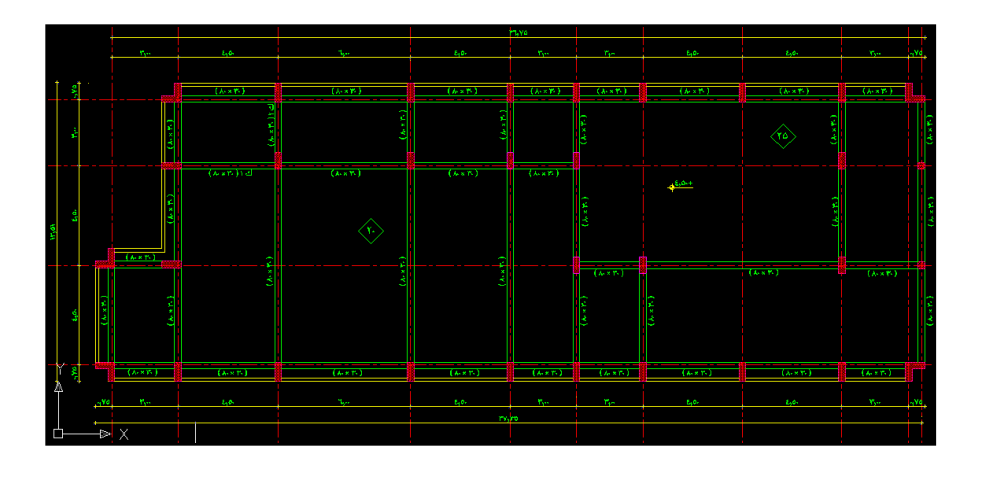

In this model we will practice on using PLPAK in Multi-thickness slab, L-shape columns & beam modeling.

 $\circled{\scriptstyle\textrm{e}}$  $(\overline{C_2})$ 

In this model we will practice on using PLPAK in Winkler model, Load Assemblies.

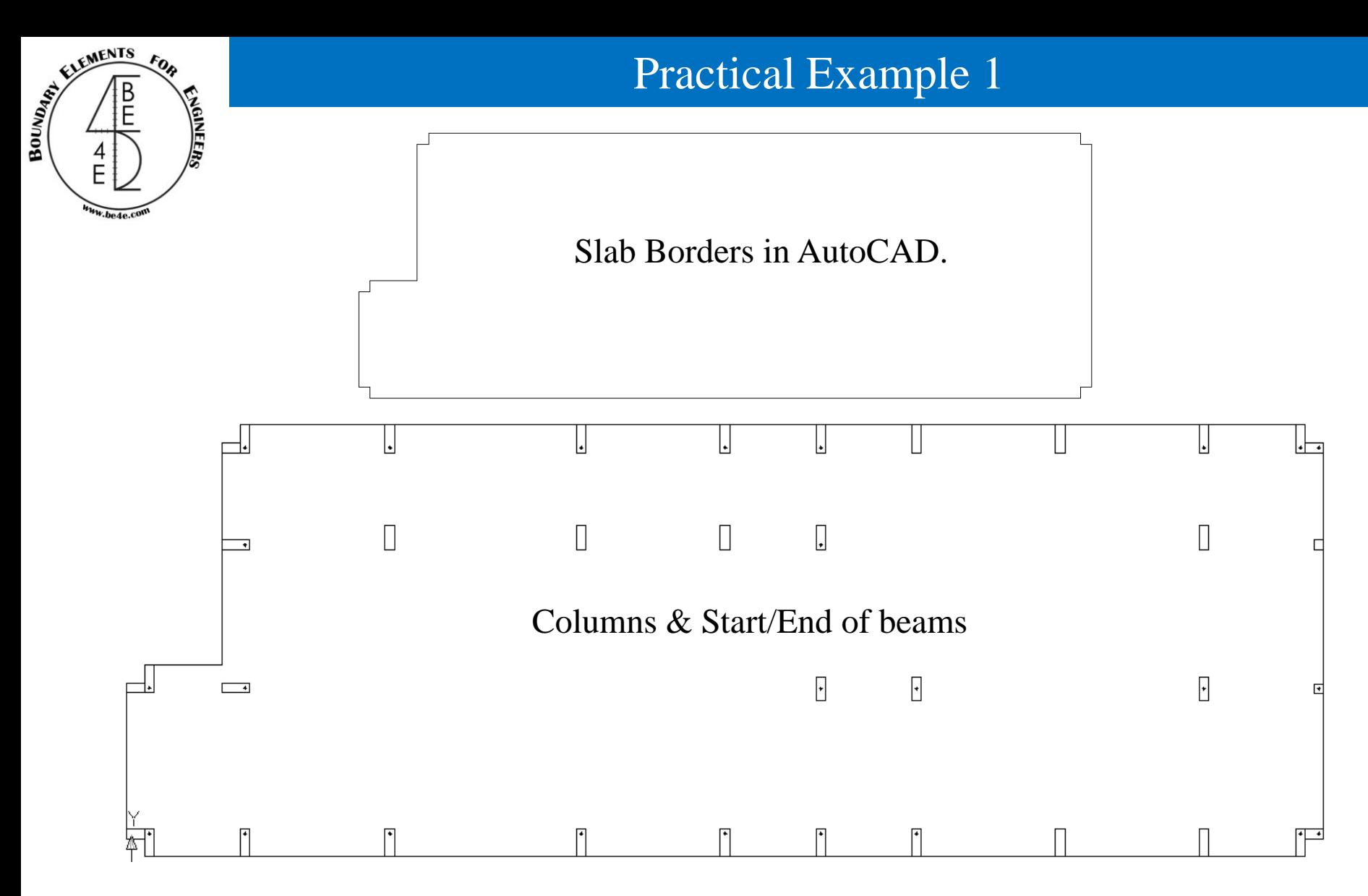

Note: The L-shapes columns are drawn as two rectangular columns.

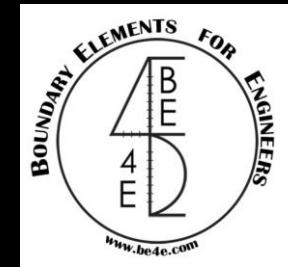

## Practical Example 1

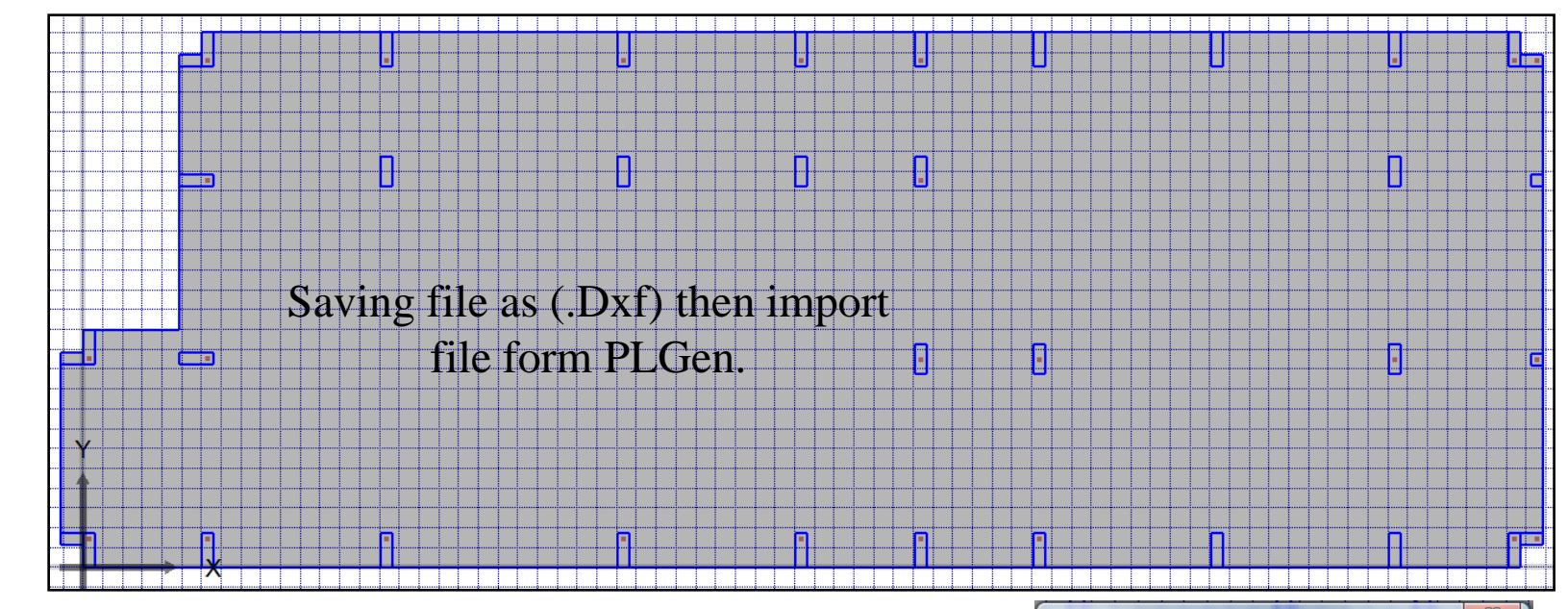

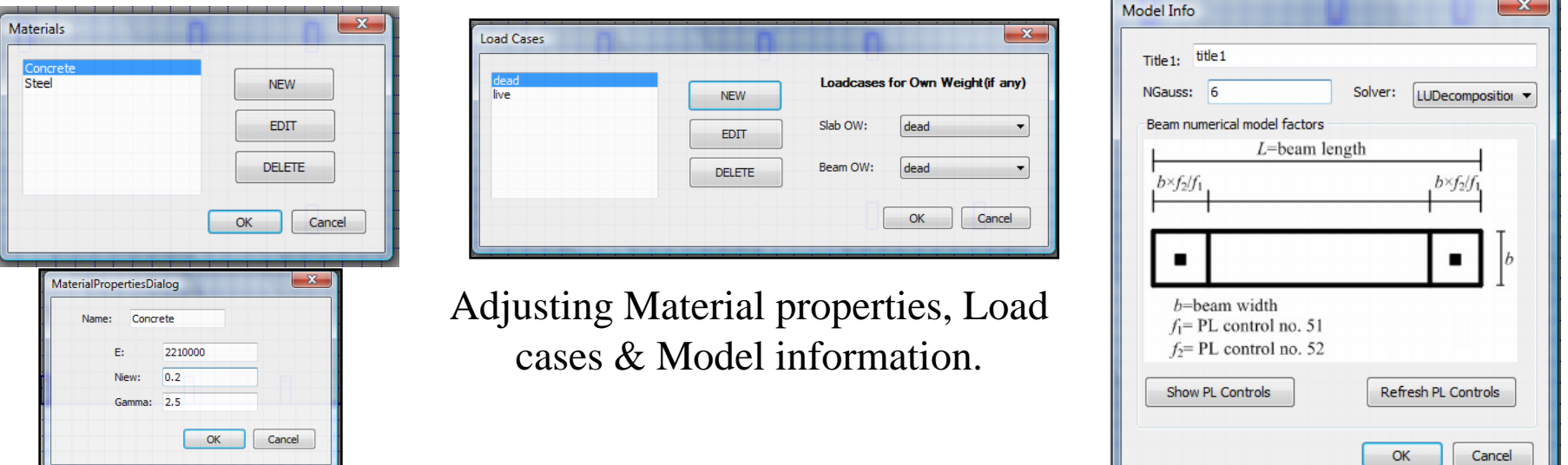

#### **Lecture 02 – Practical Example 1 – www.be4e.com Page 23**

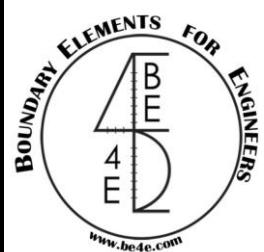

## Practical Example 1

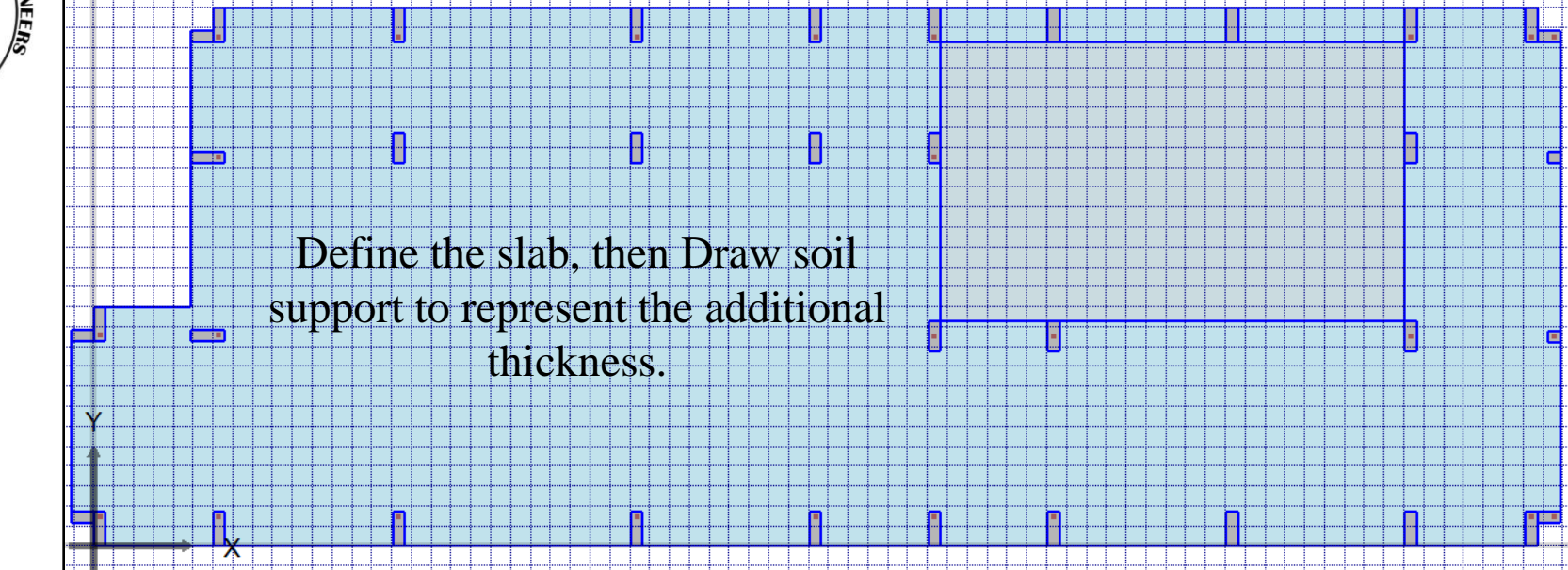

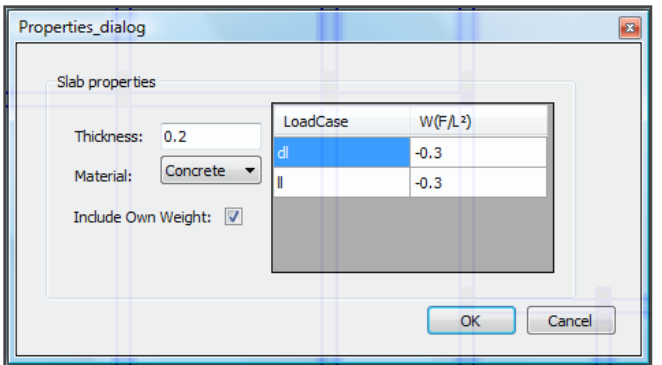

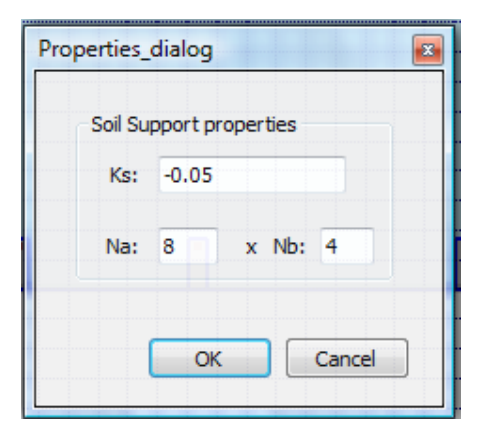

Define Slab Properties Define the additional thickness.

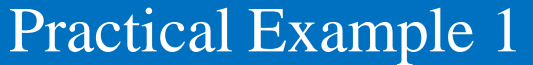

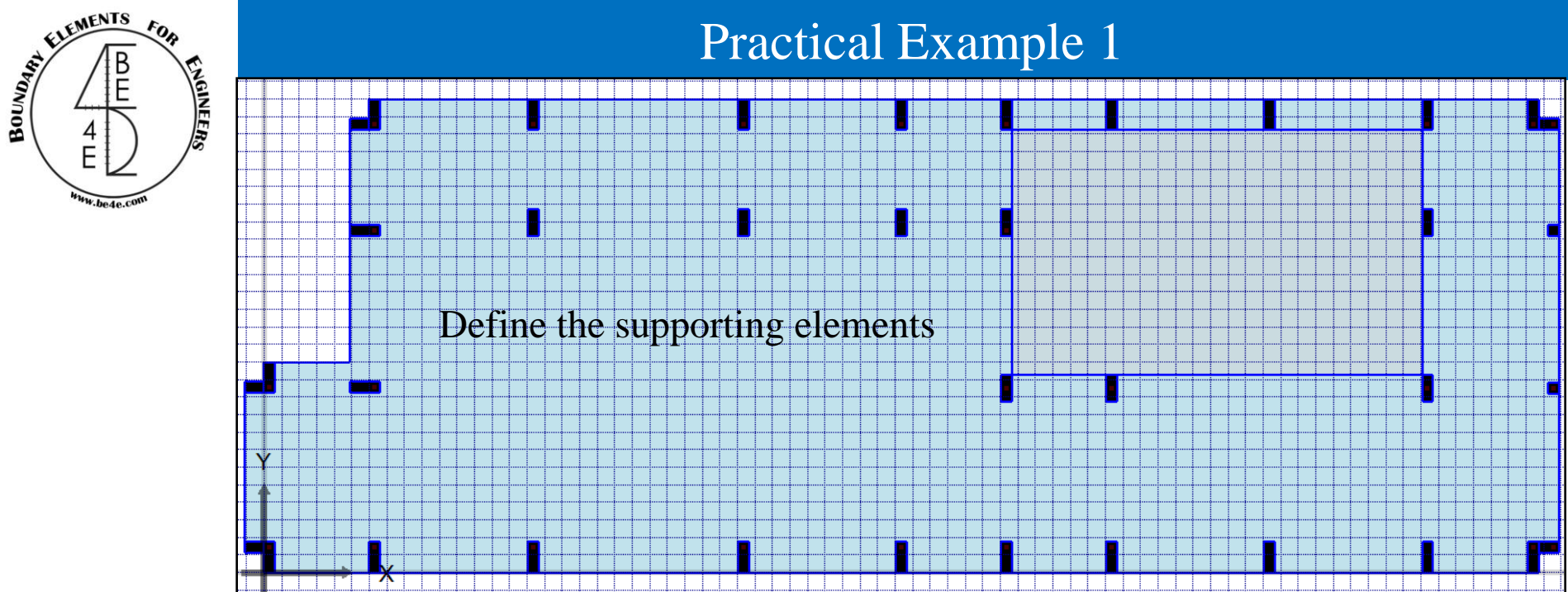

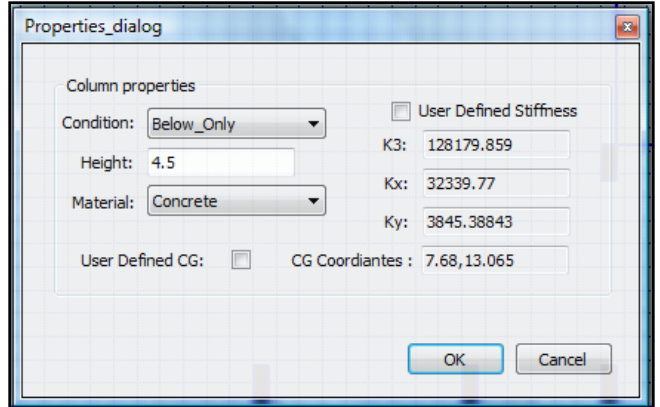

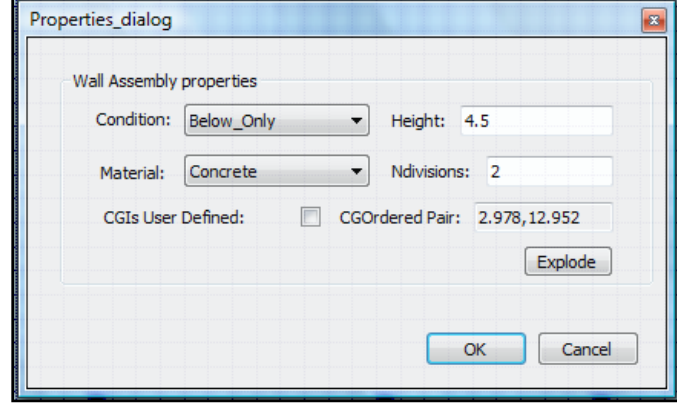

Define Columns Properties Define the Properties of L-shaped column

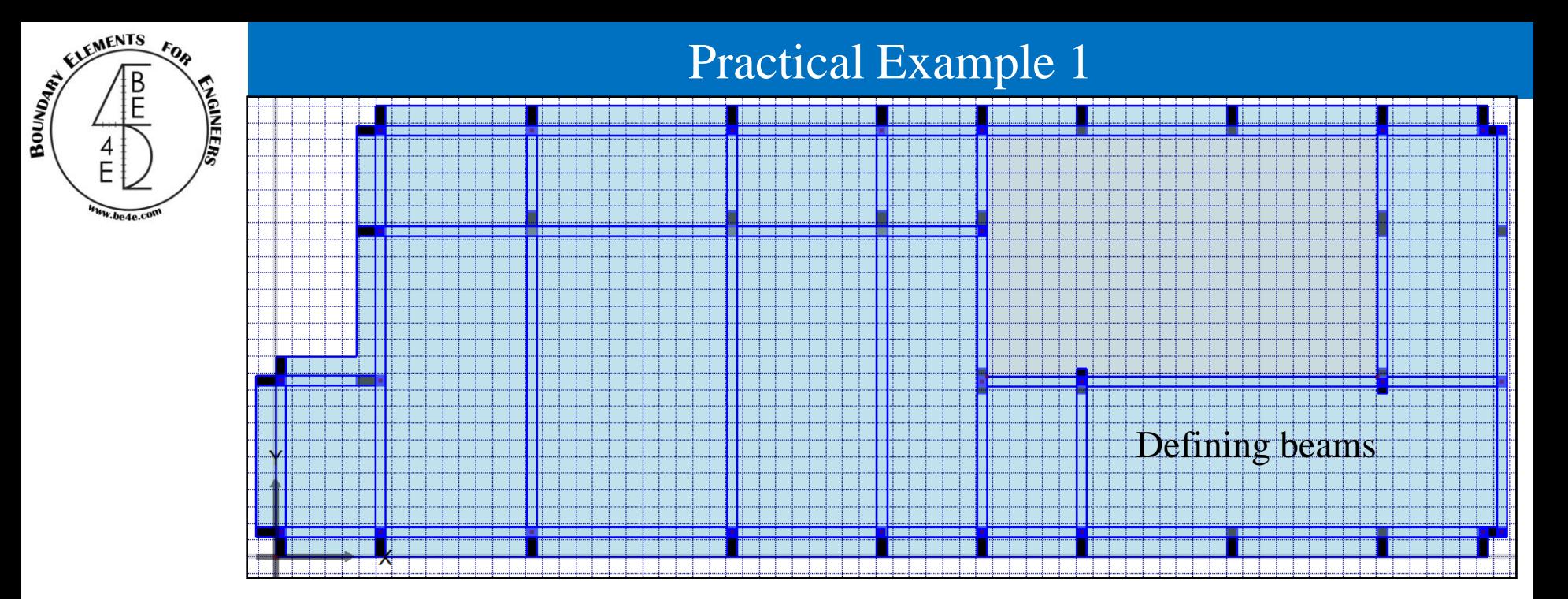

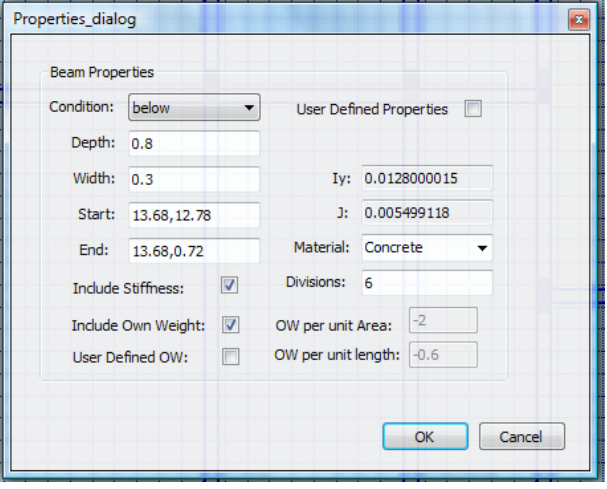

### Define Beam Properties

### **Lecture 02 – Practical Example 1 –** *www.be4e.com* **Page 26**

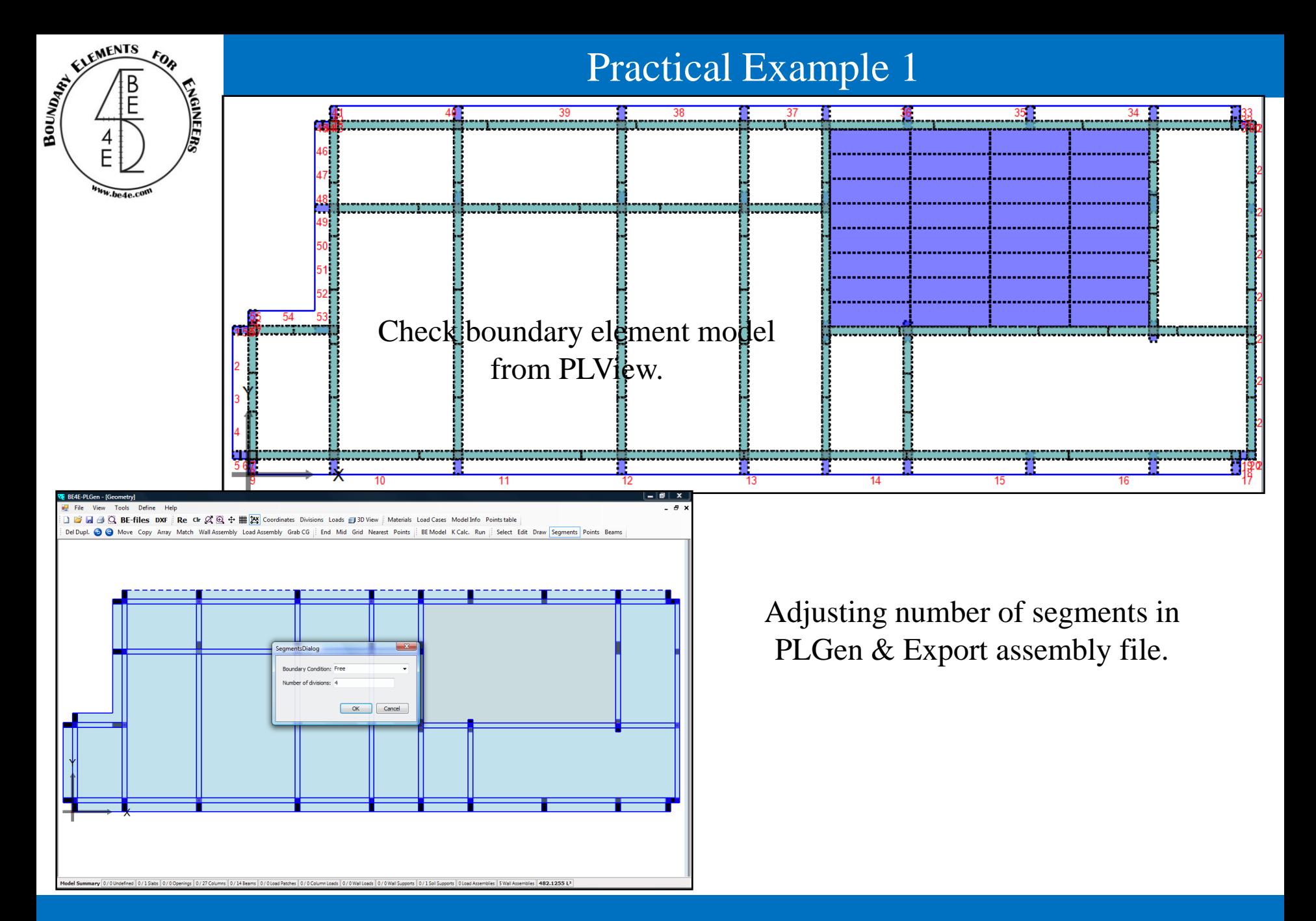

#### **Lecture 02 – Practical Example 1 – www.be4e.com Page 27**

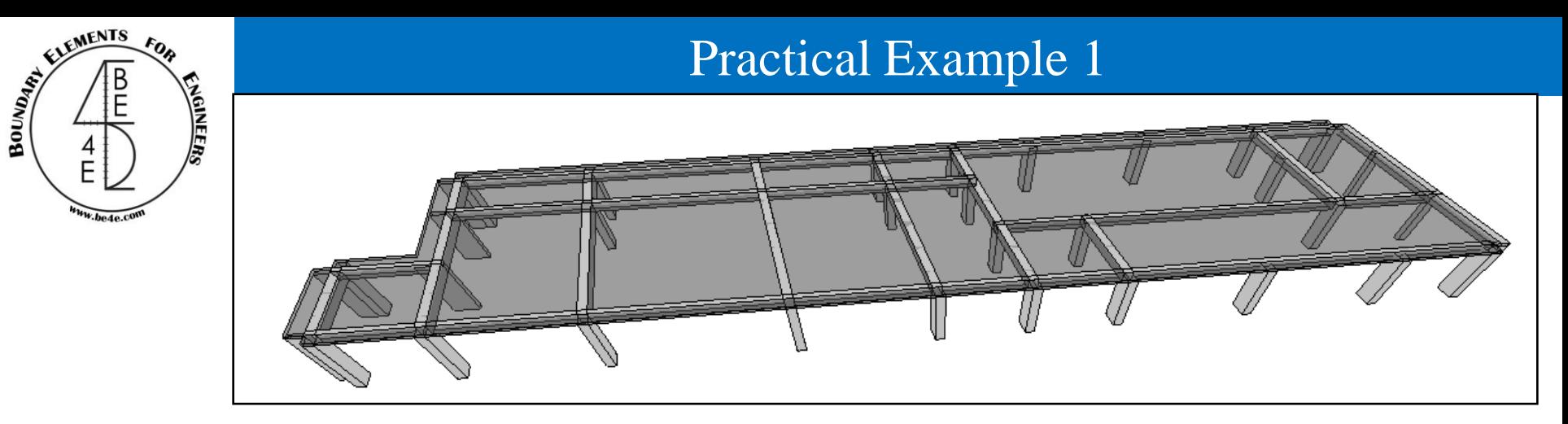

### Showing 3D view

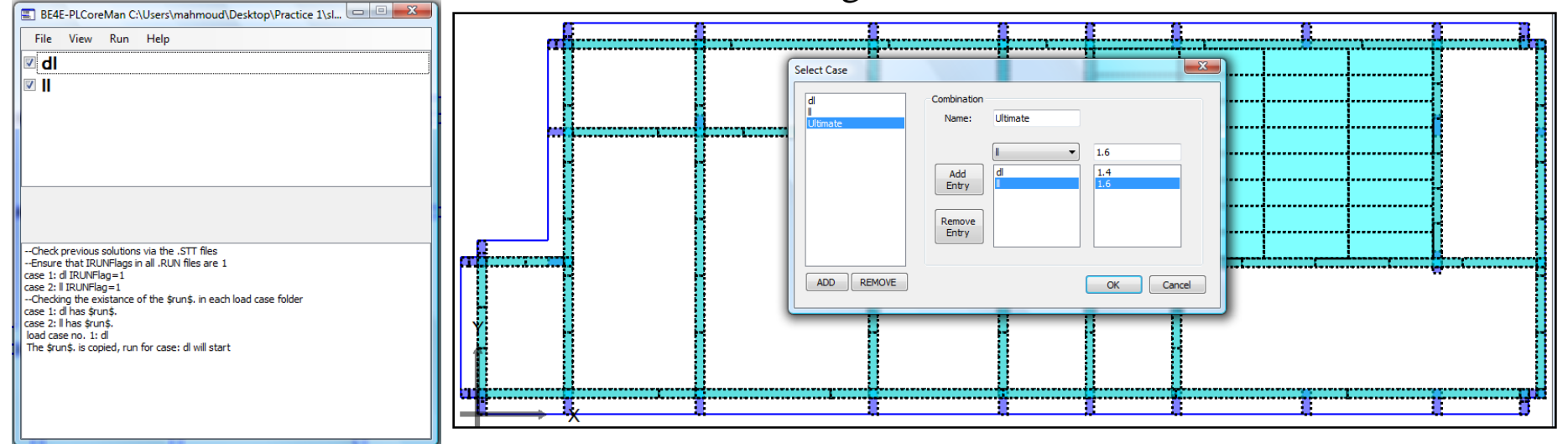

Modify the PLControls Then run the model.

Open PLPost then add Load Combination

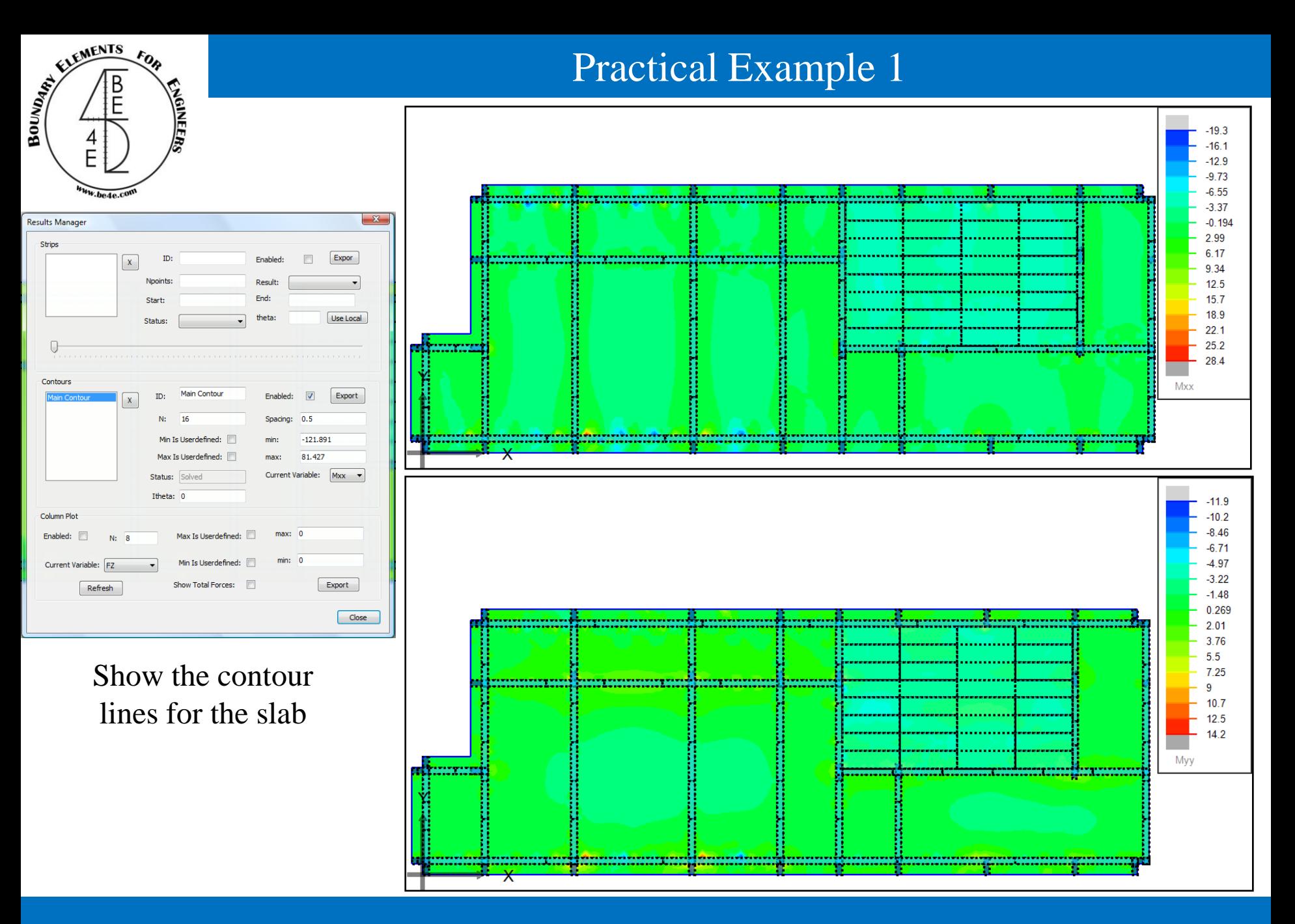

#### **Lecture 02 – Practical Example 1 – www.be4e.com Page 29**

## Practical Example 1

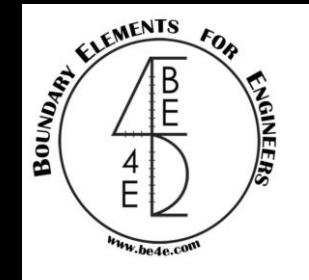

### Draw strip & Show analysis.

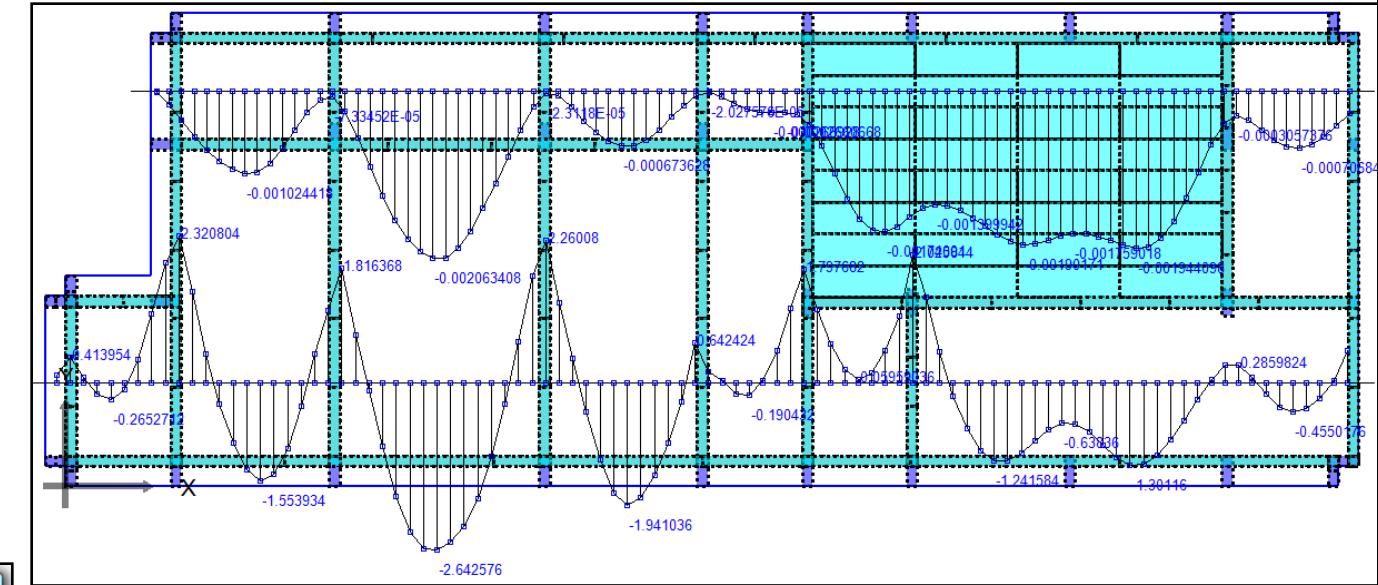

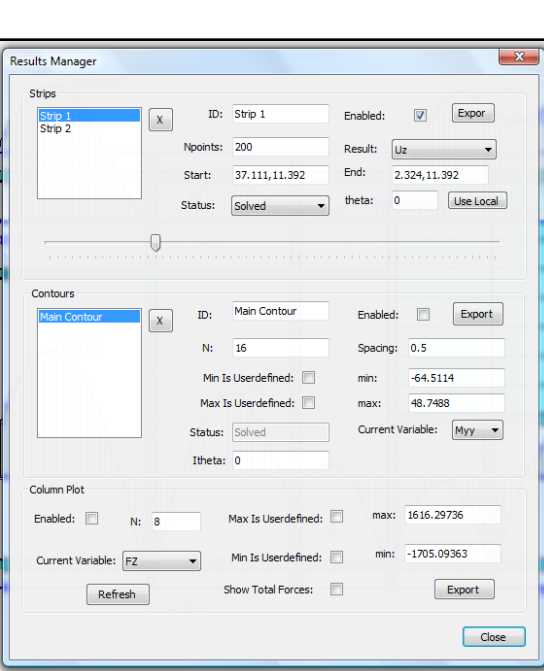

#### **Lecture 02 – Practical Example 1 – www.be4e.com Page 30**

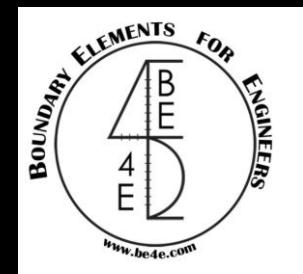

### Load Assembly file (.asm)

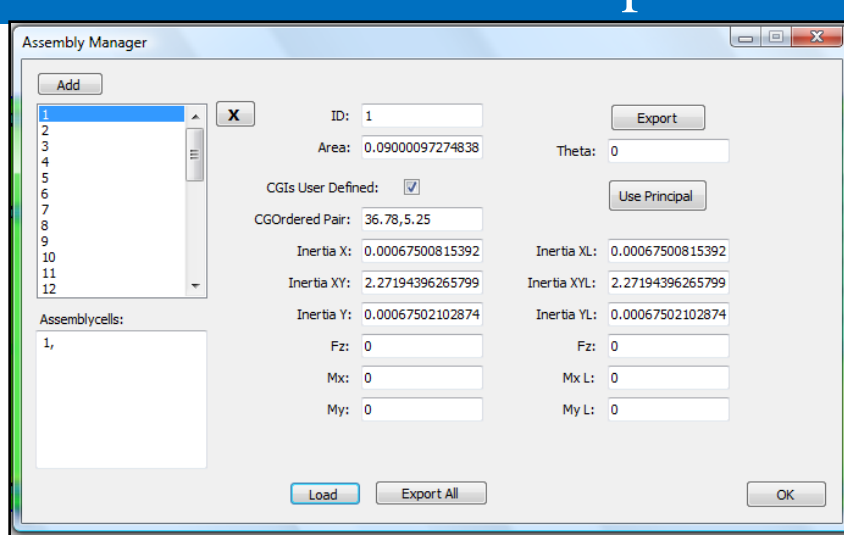

Practical Example 1

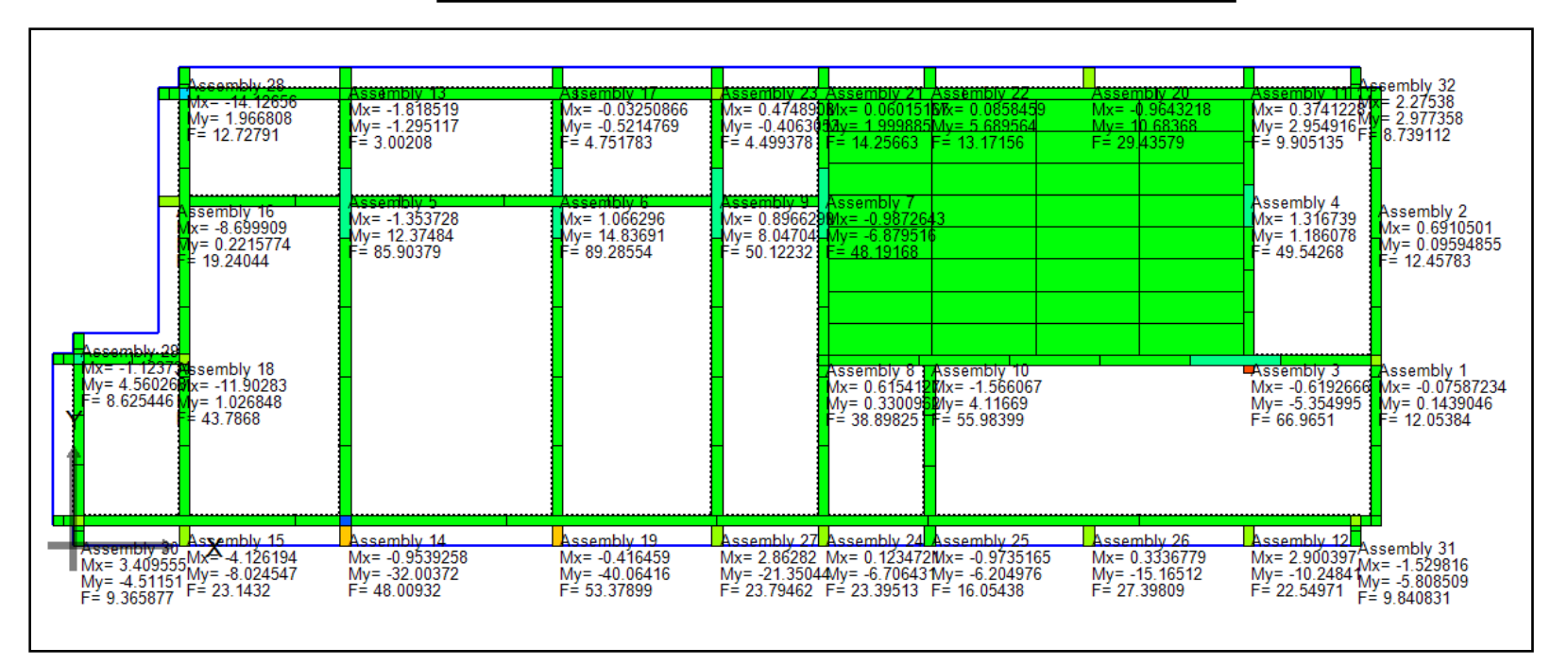

#### **Lecture 02 – Practical Example 1 – 1998 www.be4e.com Page 31**

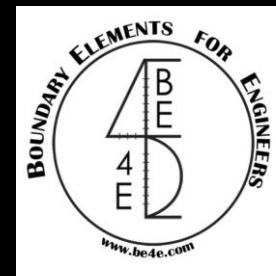

## Practical Example 1

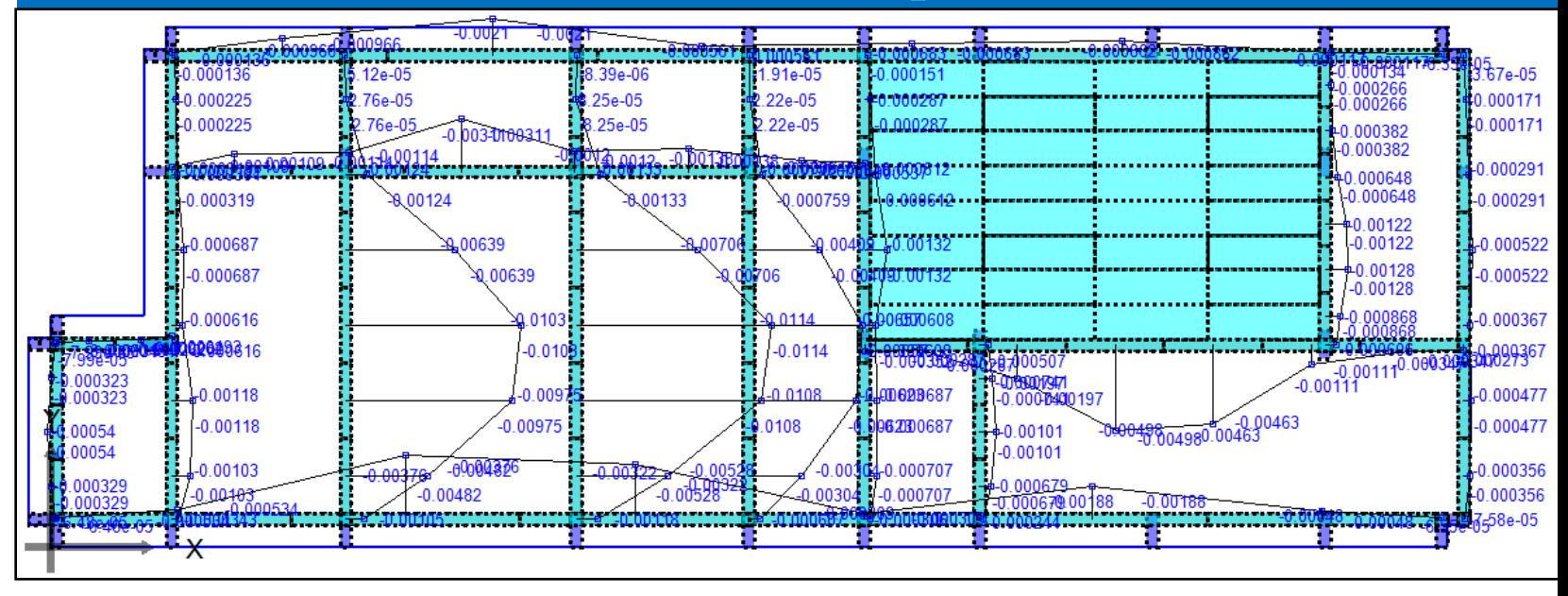

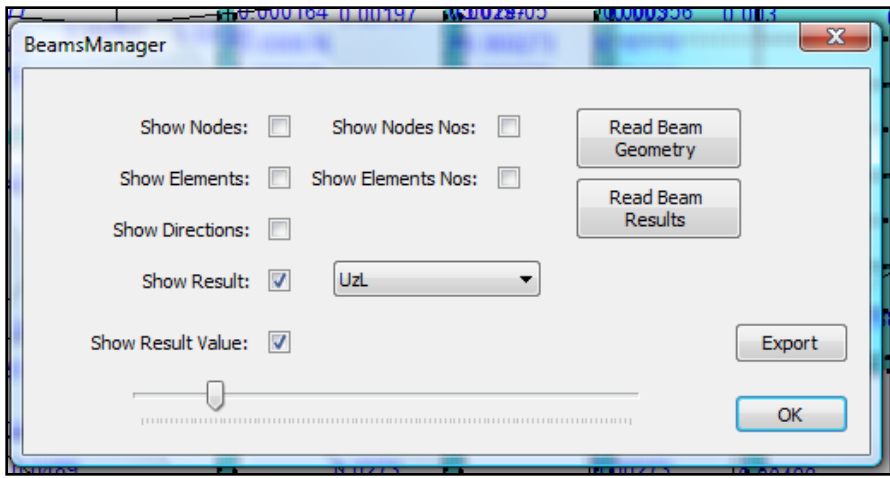

### Display beam analysis.

#### **Lecture 02 – Practical Example 1 – www.be4e.com Page 32**

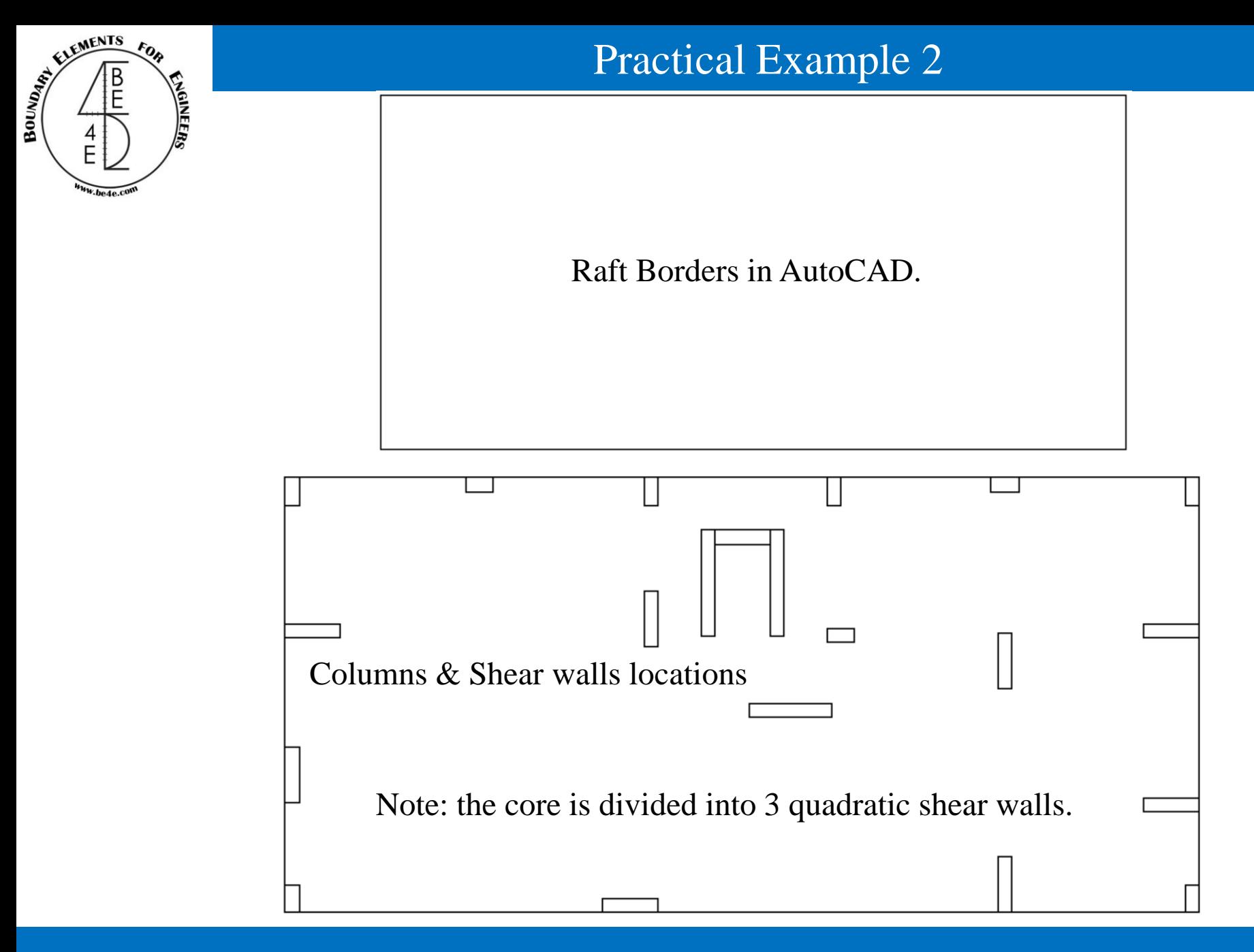

**Lecture 02 – Practical Example 2 – www.be4e.com Page 33**

## Practical Example 2

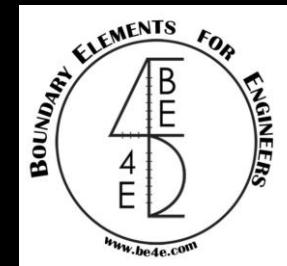

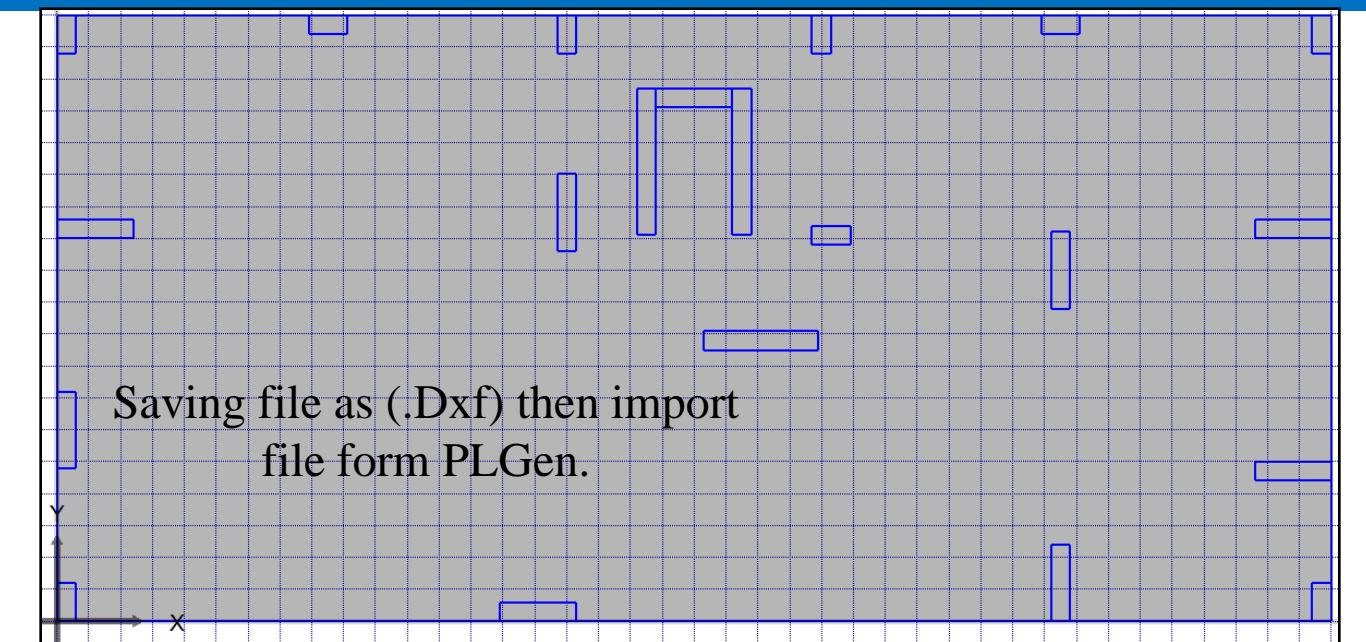

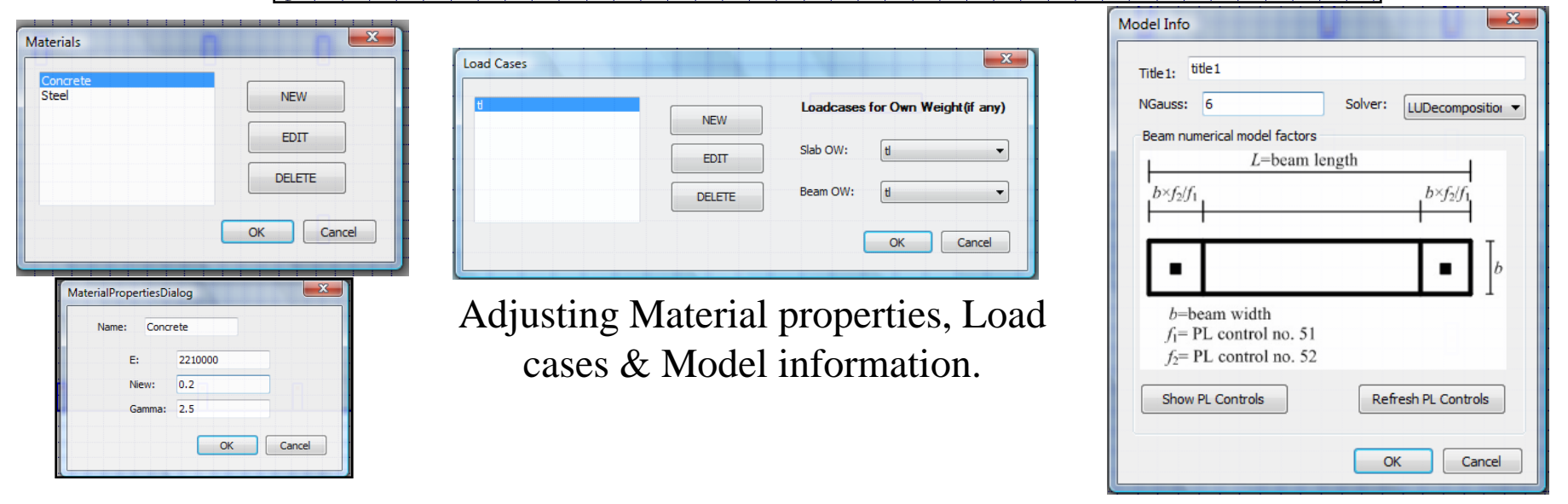

#### **Lecture 02 – Practical Example 2 – www.be4e.com Page 34**

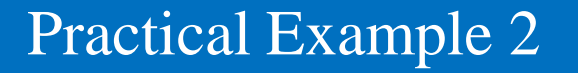

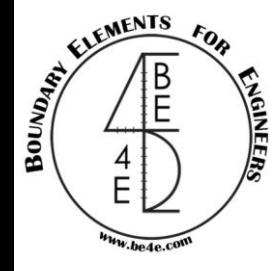

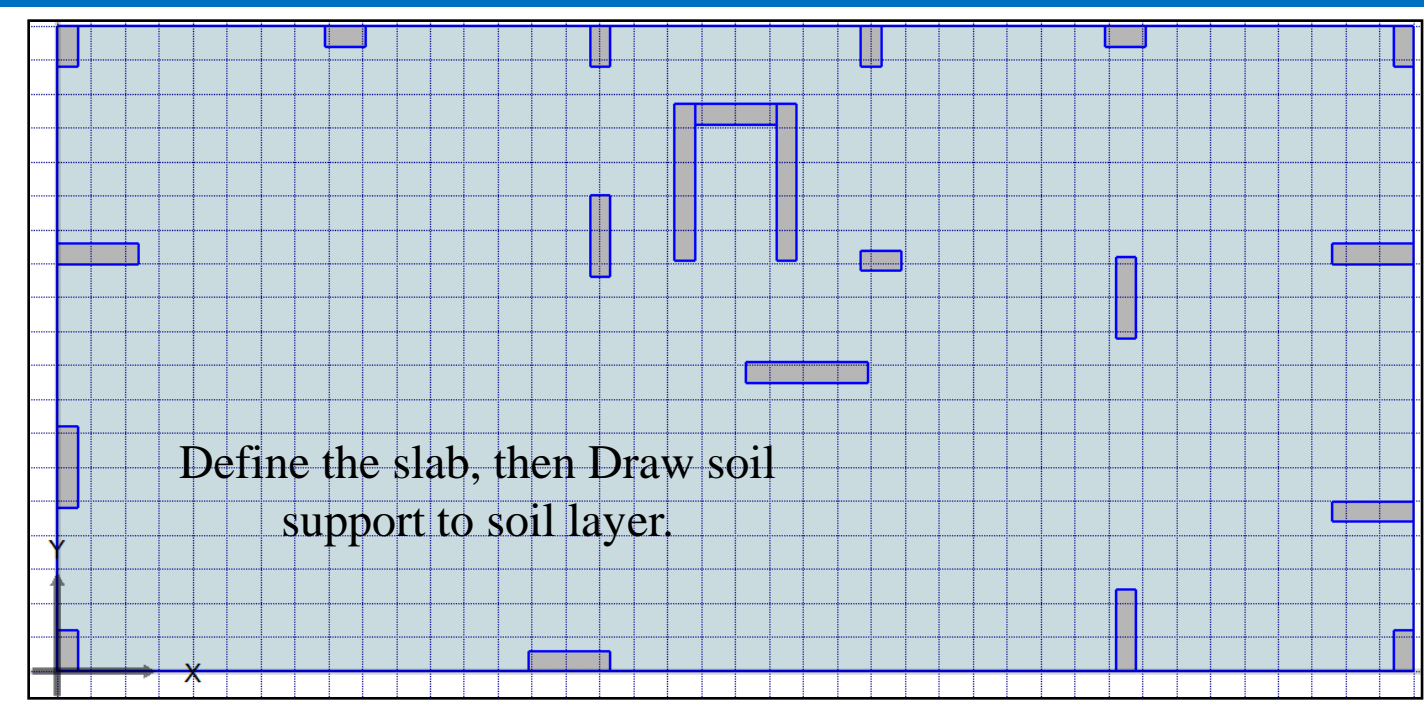

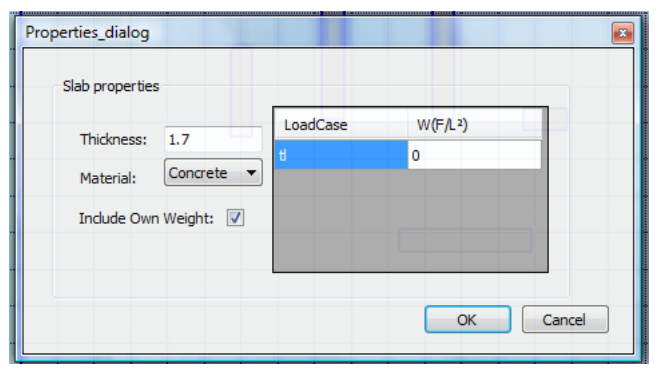

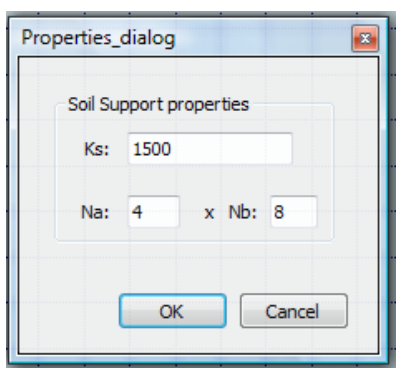

Define Slab Properties Define the Winkler stiffness.

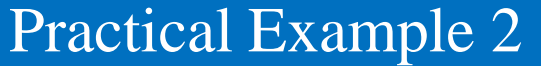

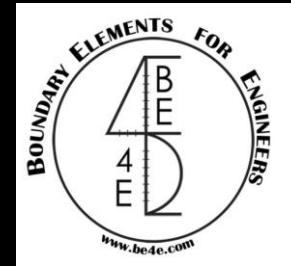

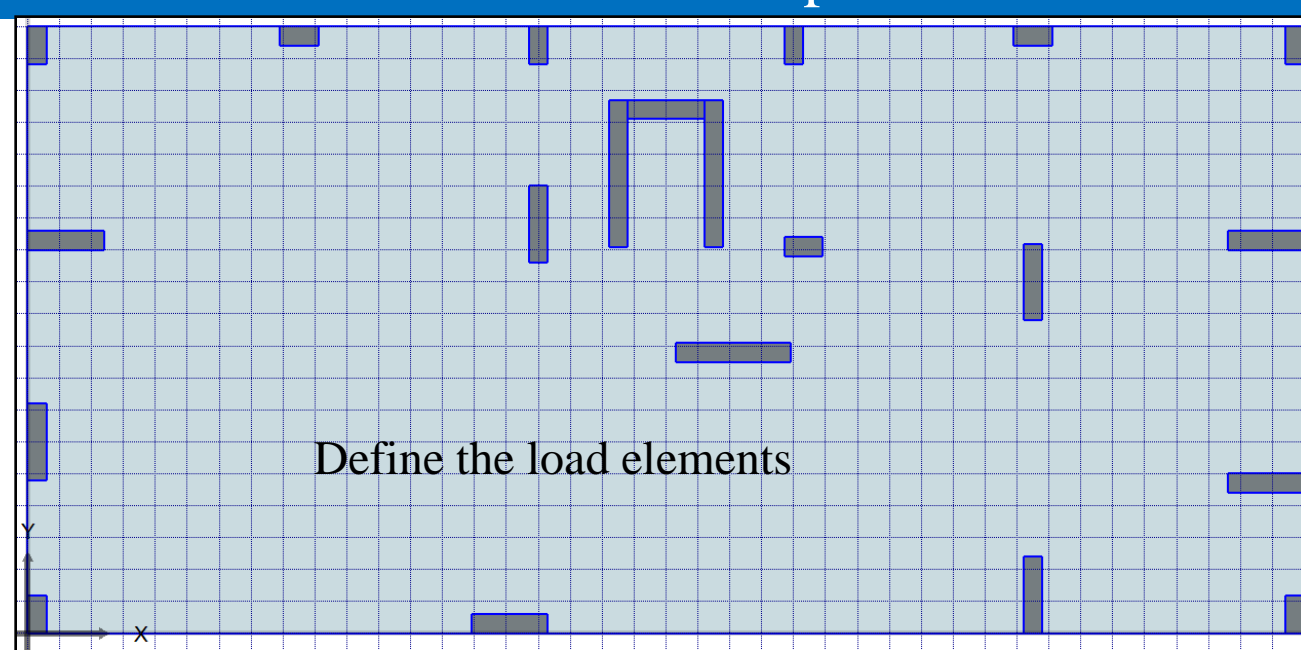

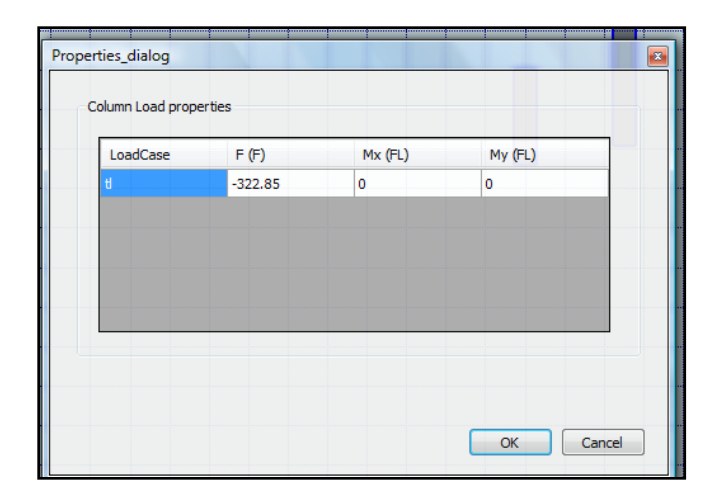

Define Column, Shear walls & Core loads.

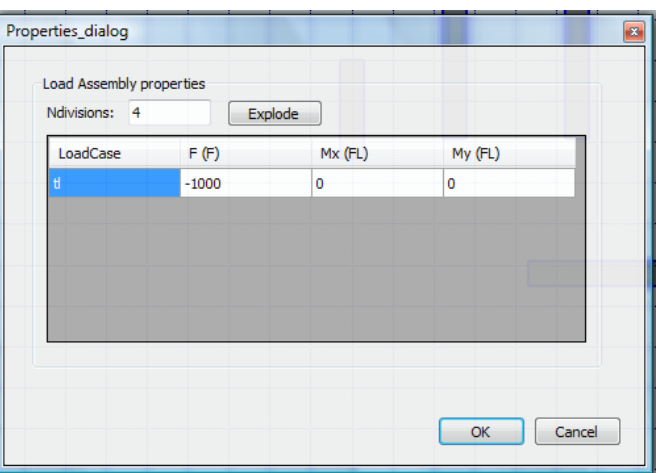

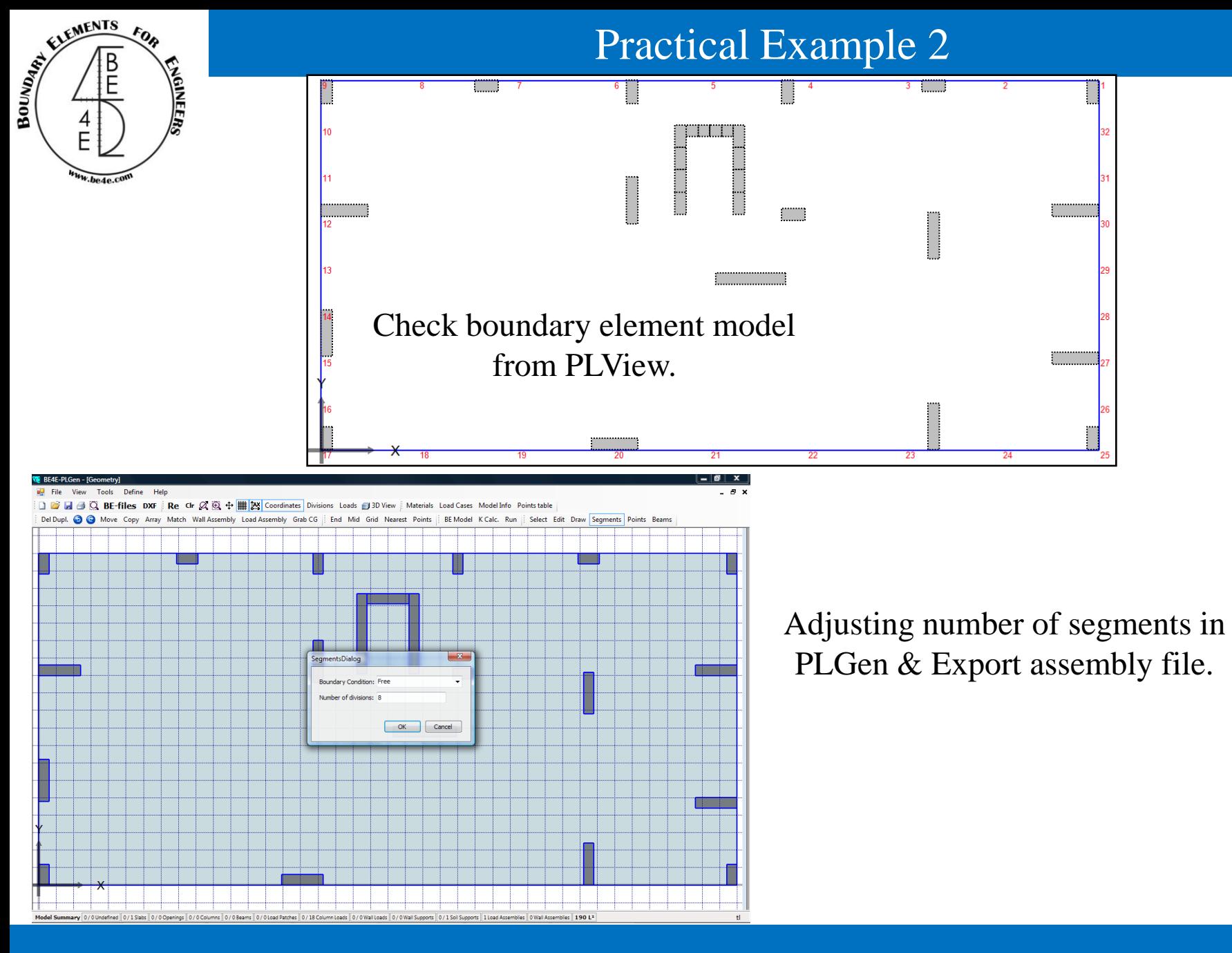

#### **Lecture 02 – Practical Example 2 – www.be4e.com Page 37**

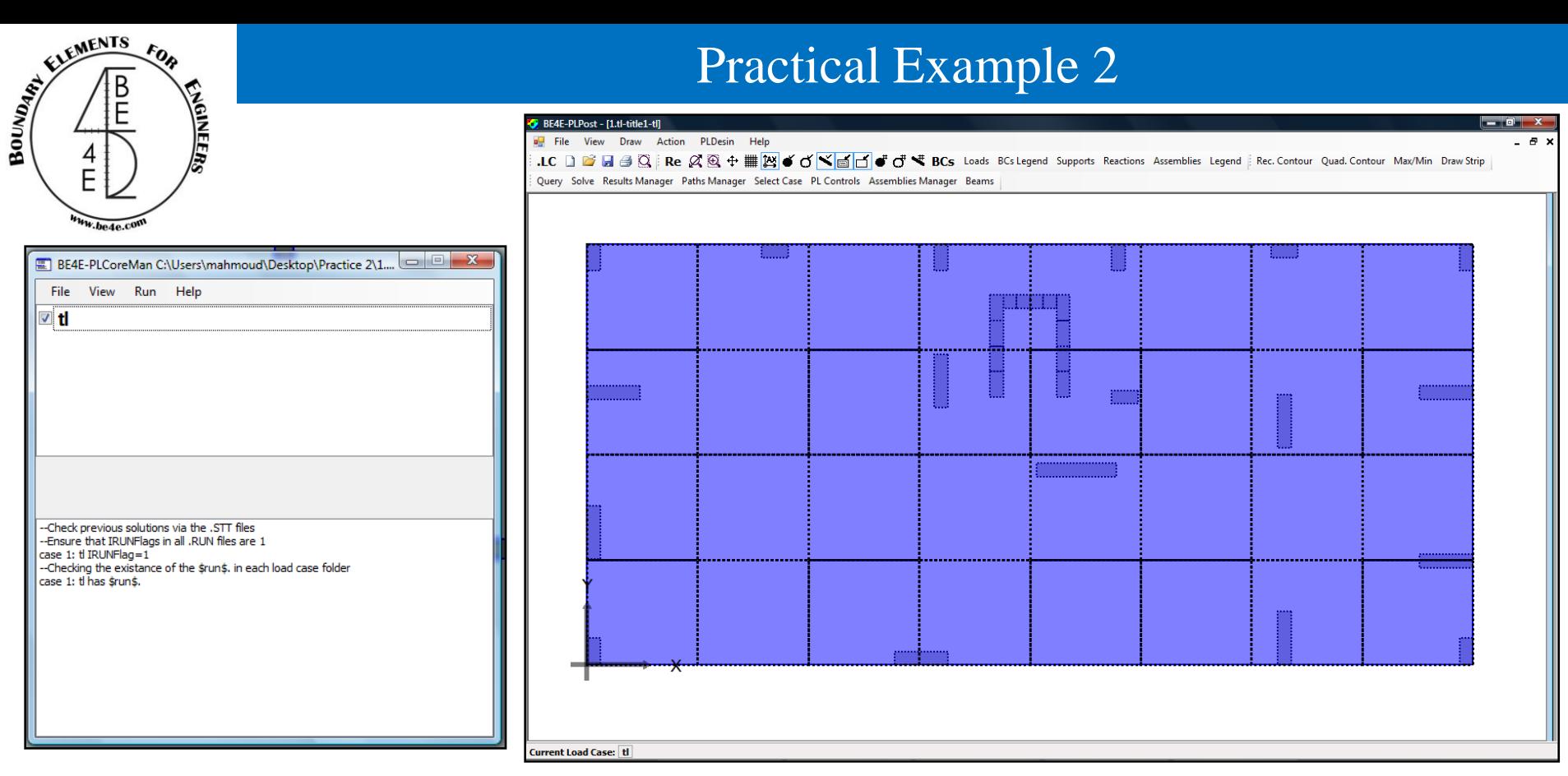

### Run the raft model. Open PLPost then click on show/hide columns to show the slab only.

Re  $\alpha \otimes +$  # 24  $\rightarrow$  0  $\rightarrow$  0  $\rightarrow$  0  $\rightarrow$  0  $\rightarrow$  0  $\rightarrow$  0  $\rightarrow$  8Cs Loads BCs Legend Supports Reactions Assemblies Legend

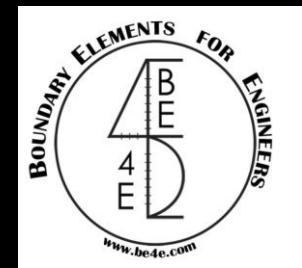

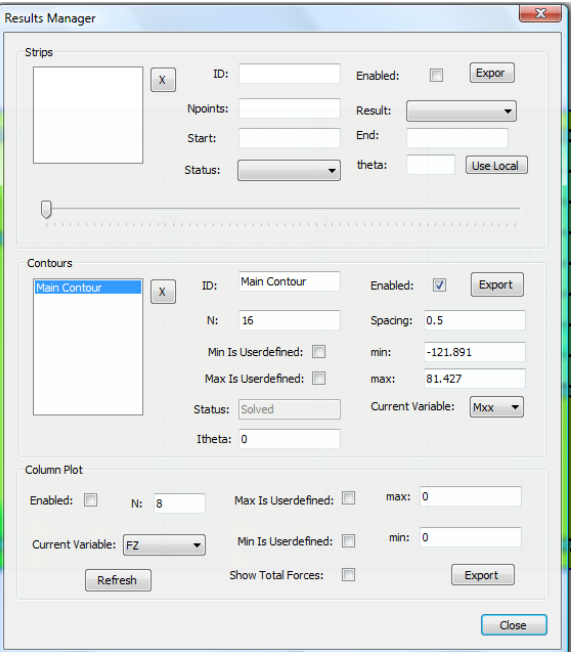

Show the contour lines for the slab

## Practical Example 2

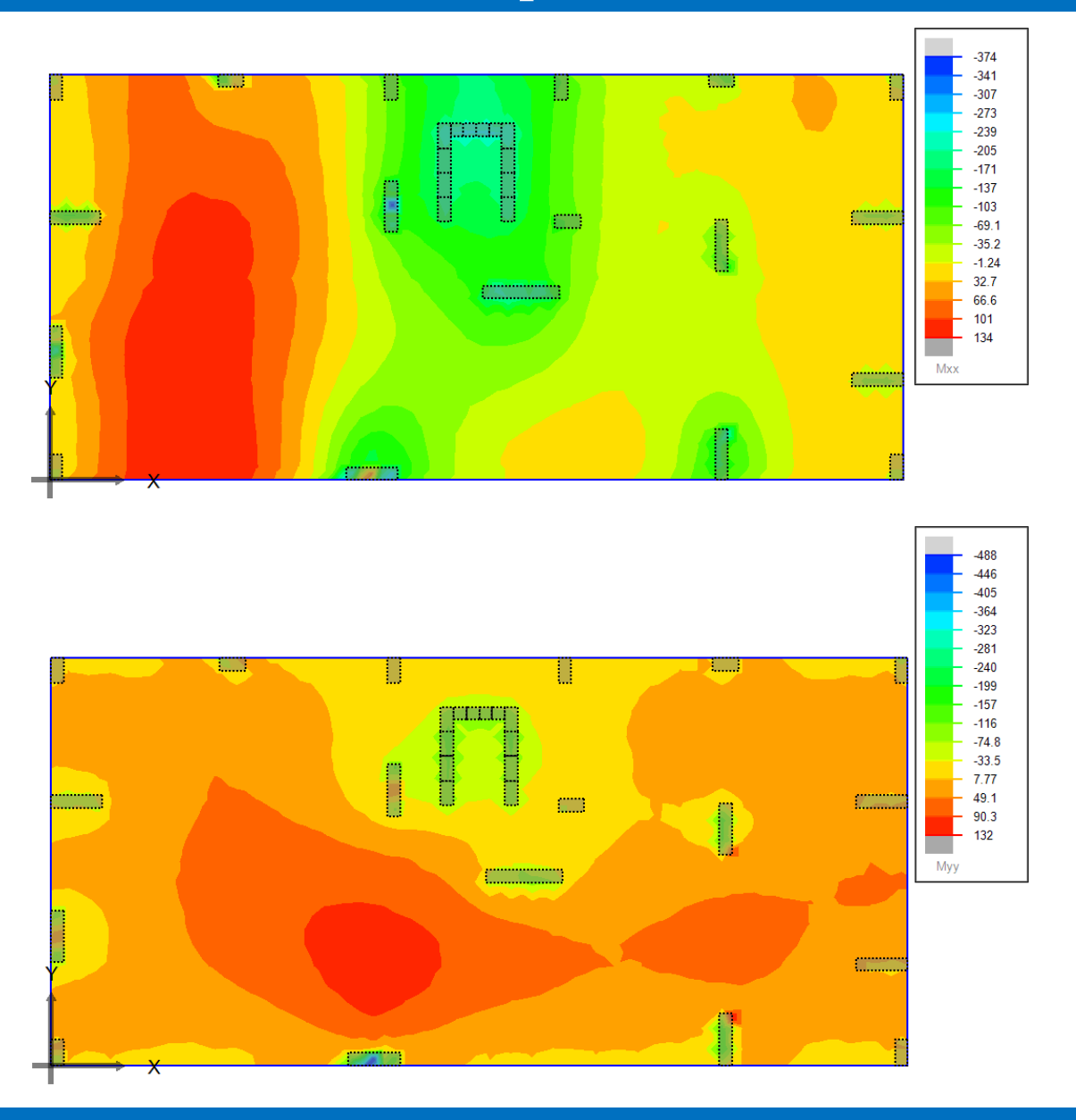

**Lecture 02 – Practical Example 2 – www.be4e.com Page 39** 

## Practical Example 2

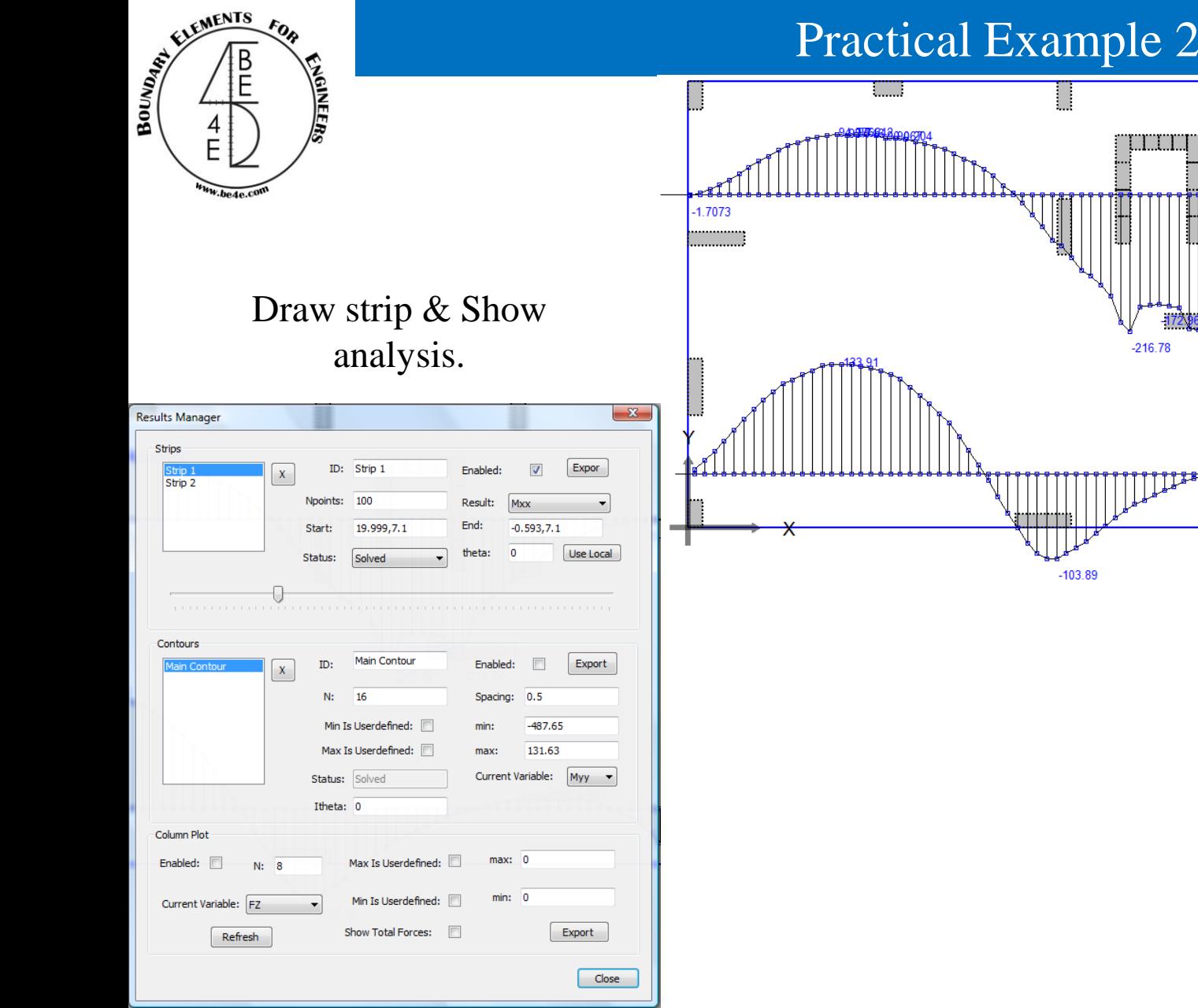

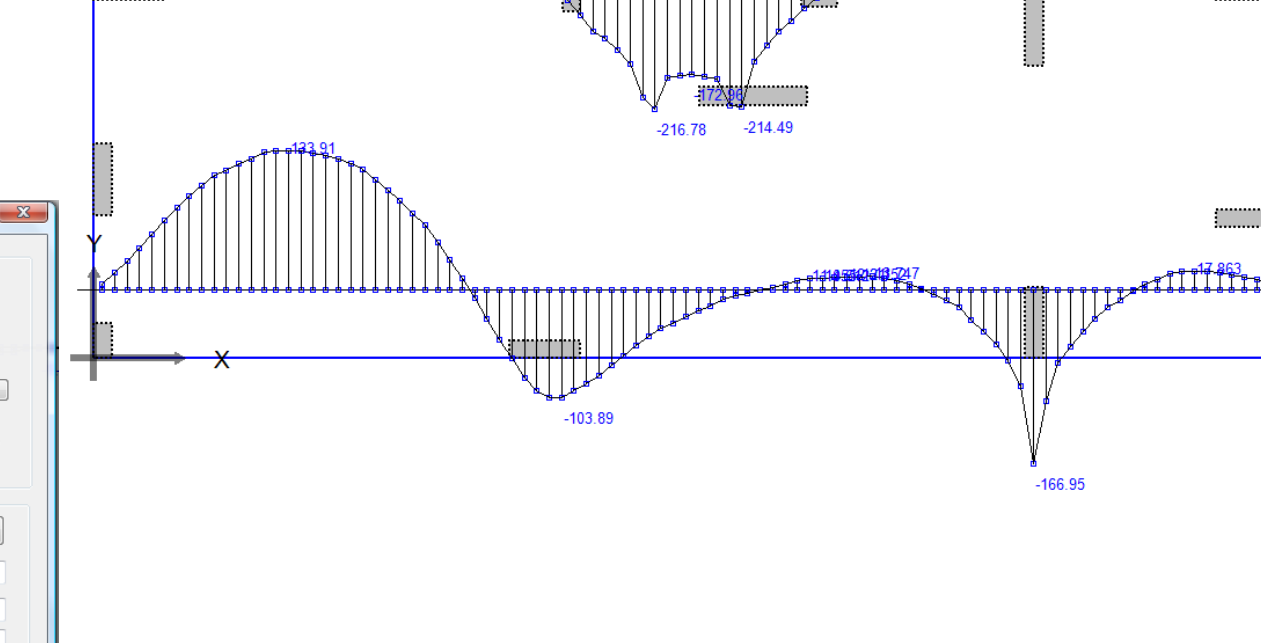

Ш

**Lecture 02 – Practical Example 2 – <b>www.be4e.com Page 40** 

-1-07949182483752557

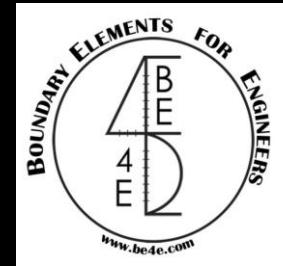

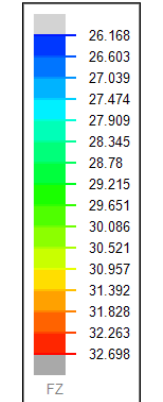

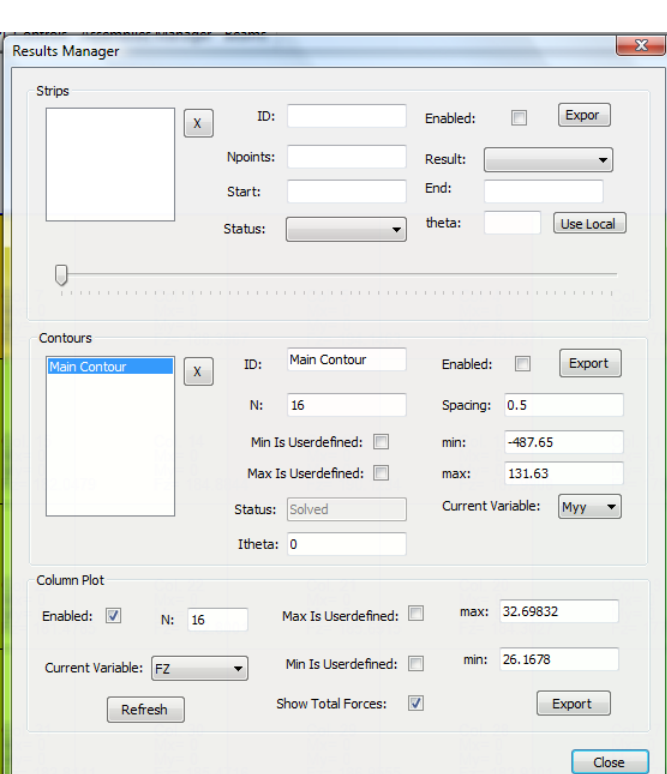

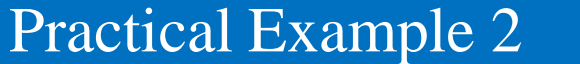

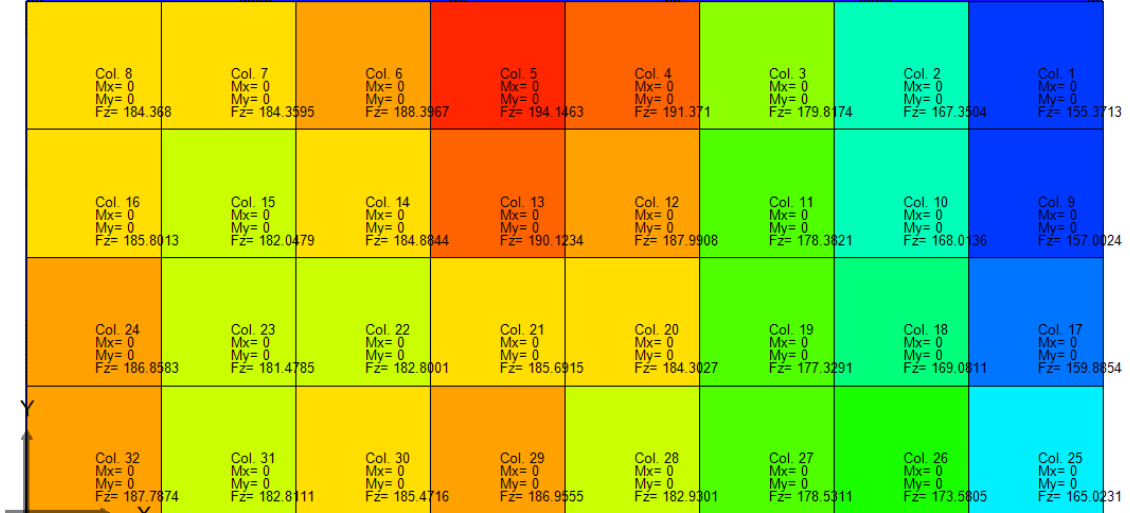

Showing soil reactions

### **Lecture 02 – Practical Example 2 –** *www.be4e.com* **Page 41**